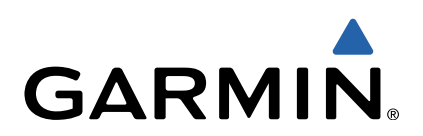

# Edge® 1000 Manuel d'utilisation

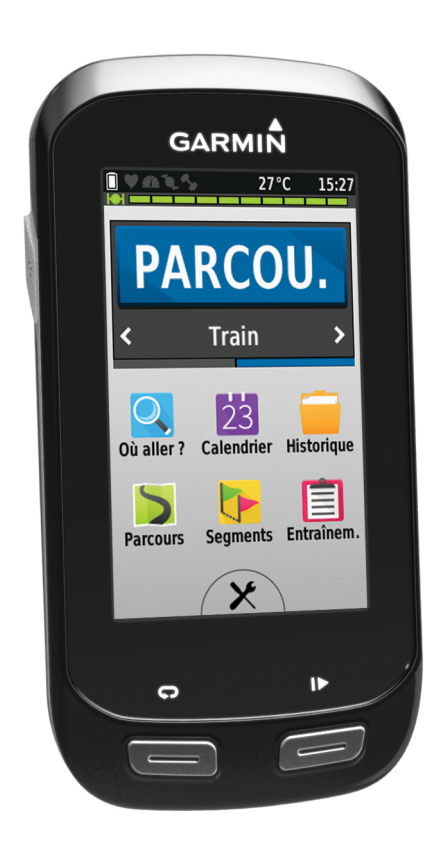

Tous droits réservés. Conformément aux lois relatives au copyright en vigueur, toute reproduction du présent manuel, qu'elle soit partielle ou intégrale, sans l'autorisation préalable écrite de Garmin, est interdite. Garmin se réserve le droit de modifier ou d'améliorer ses produits et d'apporter des modifications au contenu du présent manuel sans obligation d'en avertir quelque personne physique ou morale que ce soit. Consultez le site Web de Garmin à l'adresse [www.garmin.com](http://www.garmin.com) pour obtenir les dernières mises à jour, ainsi que des informations complémentaires concernant l'utilisation de ce produit.

Garmin®, le logo Garmin, Auto Lap®, Auto Pause®, City Navigator®, Edge® et Virtual Partner® so filiales, déposées aux Etats-Unis et dans d'autres pays. ANT+™, BaseCamp™, Garmin Connect™, Garmin Express™ et Vector™ sont des marques commerciales de Garmin Ltd. ou de ses filiales. Elles ne peuvent être utilisées sans l'autorisation expresse de Garmin.

La marque et les logos Bluetooth® sont la propriété de Bluetooth SIG, Inc., et leur utilisation par Garmin est soumise à une licence. Mac® est une marque déposée d'Apple Computer, Inc. microSD™ est une marque commerciale de SD-3C, LLC. New Leaf® est une marque déposée d'Angeion Corporation. Training Stress Score™ (TSS), Intensity Factor™ (IF) et Normalized Power™ (NP) sont des marques commerciales de Peaksware, LLC. Shimano® est une marque déposée de Shimano, Inc. Di2™ est une marque commerciale de Shimano, Inc. Windows® es Etats-Unis et dans d'autres pays. Wi‑Fi® est une marque commerciale déposée de Wi-Fi Alliance Corporation. Les autres marques et noms commerciaux sont la propriété de leurs détenteurs respectifs.

Ce produit est certifié ANT+™. Pour obtenir la liste des produits et applications compatibles, visitez le site [www.thisisant.com/directory.](http://www.thisisant.com/directory)

# **Table des matières**

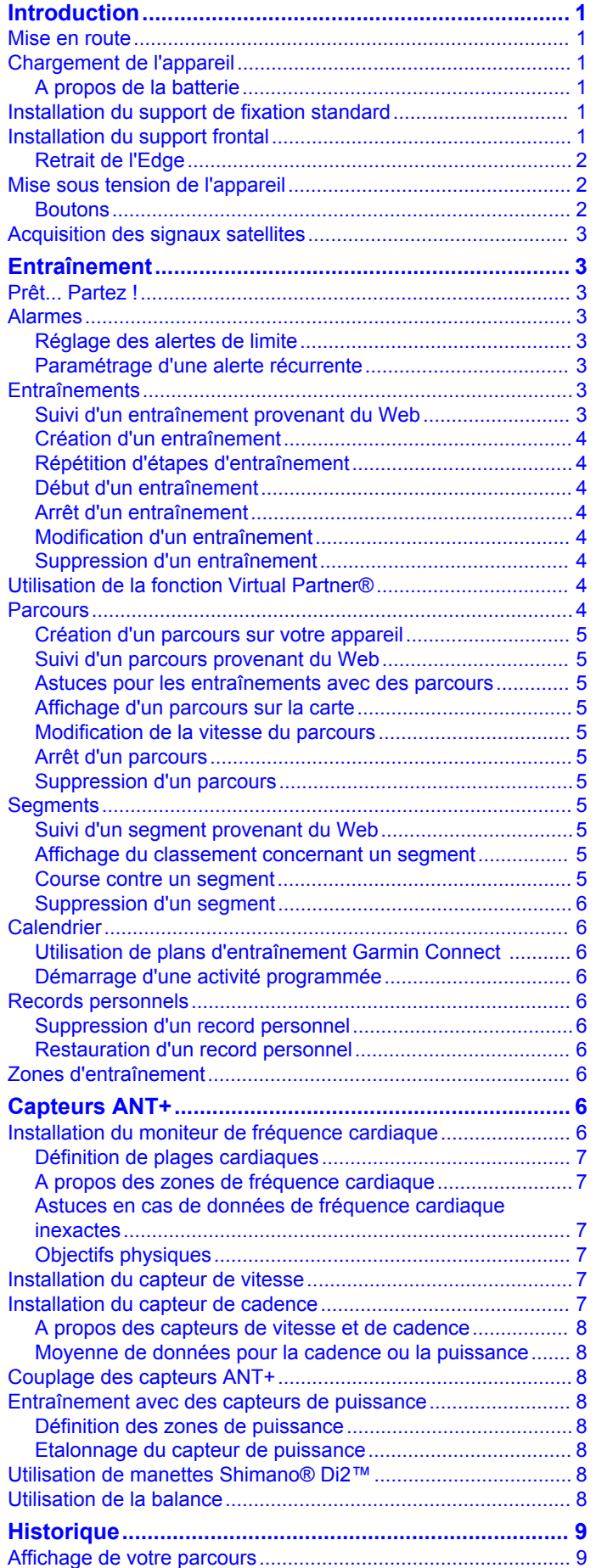

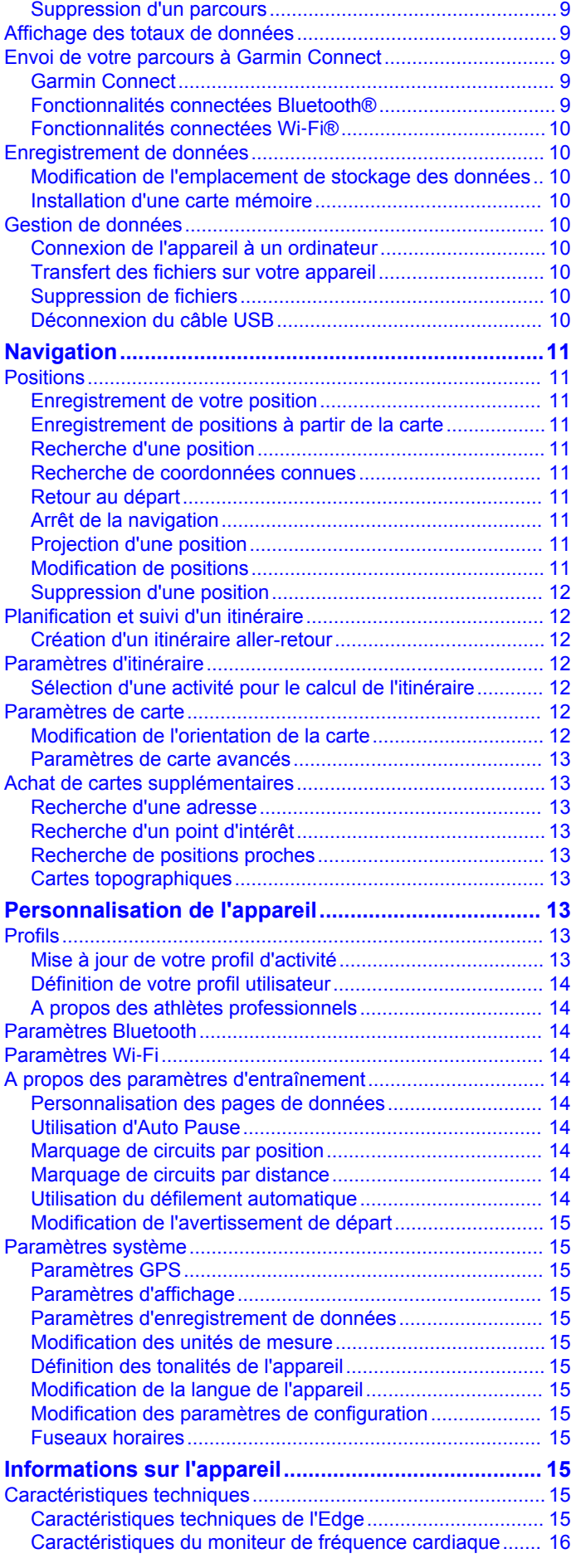

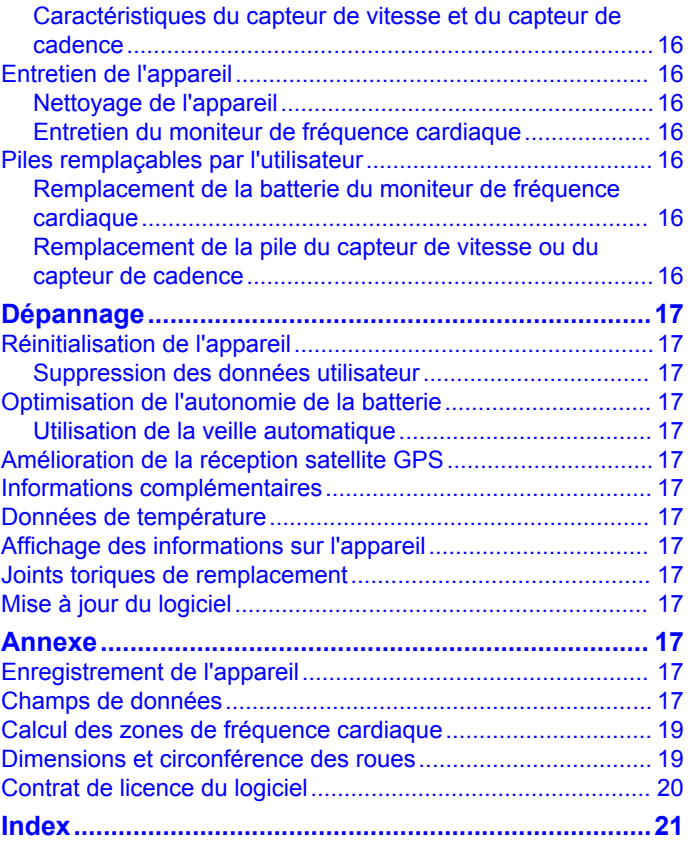

# **Introduction**

#### **AVERTISSEMENT**

<span id="page-4-0"></span>Consultez le guide *Informations importantes sur le produit et la sécurité* inclus dans l'emballage du produit pour prendre connaissance des avertissements et autres informations importantes sur le produit.

Consultez toujours votre médecin avant de commencer ou de modifier tout programme d'exercice physique.

### **Mise en route**

Lors de la première utilisation du produit, vous devrez effectuer les opérations suivantes pour configurer l'appareil et vous familiariser avec les fonctions de base.

- **1** Charger l'appareil (Chargement de l'appareil).
- **2** Installer votre appareil à l'aide du support de montage standard (Installation du support de fixation standard) ou du support frontal (Installation du support frontal).
- **3** Mettre l'appareil sous tension [\(Mise sous tension de](#page-5-0)  [l'appareil\).](#page-5-0)
- **4** Localiser les satellites [\(Acquisition des signaux satellites\).](#page-6-0)
- **5** Commencer un parcours ([Prêt... Partez !](#page-6-0)).
- **6** Télécharger votre parcours sur Garmin Connect™ ([Envoi de](#page-12-0)  [votre parcours à Garmin Connect](#page-12-0)).
- **7** Enregistrer l'appareil ([Enregistrement de l'appareil\).](#page-20-0)

### **Chargement de l'appareil**

#### *AVIS*

Pour éviter tout risque de corrosion, essuyez soigneusement le port USB, le capuchon étanche et la surface environnante avant de charger l'appareil ou de le connecter à un ordinateur.

L'appareil est alimenté par une batterie intégrée au lithium-ion que vous pouvez charger à l'aide d'une prise murale standard ou d'un port USB de votre ordinateur.

**REMARQUE :** l'appareil se charge uniquement lorsque la température est comprise entre 0 et 40 °C (32 et 104 °F).

**1** Retirez le capuchon étanche ① du port USB ②.

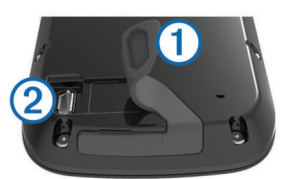

- **2** Branchez la petite extrémité du câble USB sur le port USB situé sur l'appareil.
- **3** Branchez la grande extrémité du câble USB sur un adaptateur secteur ou sur le port USB d'un ordinateur.
- **4** Branchez l'adaptateur secteur sur une prise murale standard. Lorsque vous connectez l'appareil à une source d'alimentation, l'appareil se met sous tension.
- **5** Chargez complètement l'appareil.

### **A propos de la batterie**

#### **AVERTISSEMENT**

Cet appareil contient une batterie lithium-ion. Consultez le guide *Informations importantes sur le produit et la sécurité* inclus dans l'emballage du produit pour prendre connaissance des avertissements et autres informations importantes sur le produit.

### **Installation du support de fixation standard**

Pour une réception GPS optimale, placez le support pour vélo de sorte que l'avant de l'appareil soit orienté vers le ciel. Vous pouvez installer le support pour vélo sur le tube ou le guidon du vélo.

- **1** Pour installer l'appareil, choisissez un endroit sûr qui n'entrave pas le bon fonctionnement de votre vélo.
- **2** Placez le disque en caoutchouc  $\textcircled{1}$  à l'arrière du support pour vélo.

Les languettes en caoutchouc doivent être alignées sur l'arrière du support pour vélo de sorte que le support soit maintenu.

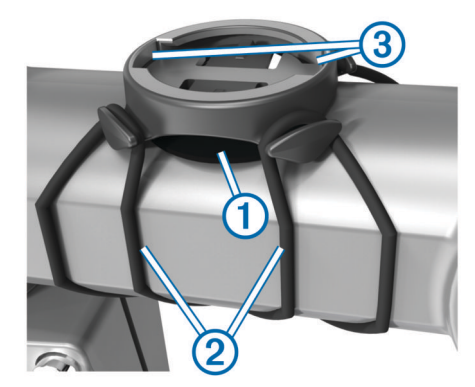

- **3** Placez le support pour vélo sur le tube du vélo.
- **4** Attachez solidement le support pour vélo à l'aide des deux courroies 2.
- **5** Alignez les languettes à l'arrière de l'appareil avec les encoches du support pour vélo 3.
- **6** Appuyez légèrement sur l'appareil et faites-le pivoter dans le sens des aiguilles d'une montre jusqu'à ce qu'il soit bien en place.

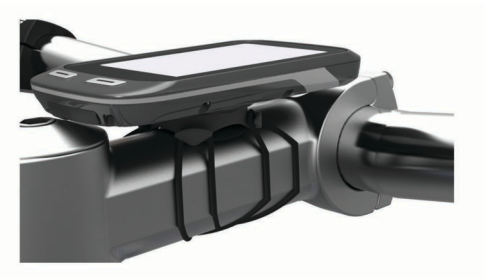

### **Installation du support frontal**

- **1** Pour installer l'appareil Edge, choisissez un endroit sûr qui n'entrave pas le bon fonctionnement de votre vélo.
- **2** Utilisez la clé Allen pour retirer la vis ① du connecteur du guidon  $\oslash$ .

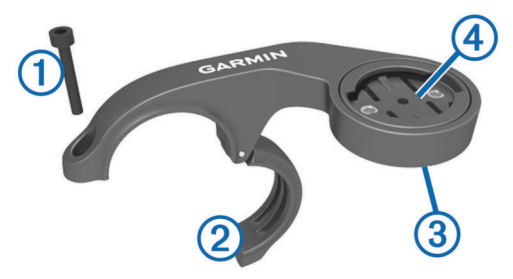

**3** Si nécessaire, retirez les deux vis de l'arrière du support **3**, faites pivoter le support  $\ddot{a}$  et remettez les vis en place pour modifier l'orientation du support.

- <span id="page-5-0"></span>**4** Placez le tampon en caoutchouc autour du guidon :
	- Si le diamètre du guidon est de 25,4 mm, utilisez le tampon le plus épais.
	- Si le diamètre du guidon est de 31,8 mm, utilisez le tampon le plus fin.
- **5** Placez le connecteur du guidon autour du tampon en caoutchouc.
- **6** Remettez et fixez les vis.

**REMARQUE :** Garmin® recommande un couple de serrage de 0.8 Nm (7 po/lb). Il est recommandé de vérifier régulièrement le serrage des vis.

**7** Alignez les languettes à l'arrière de l'appareil Edge avec les encoches du support pour vélo  $\circled$ .

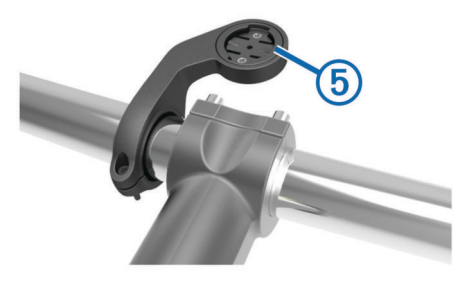

**8** Appuyez légèrement sur l'appareil Edge et faites-le pivoter dans le sens des aiguilles d'une montre jusqu'à ce qu'il soit bien en place.

### **Retrait de l'Edge**

- **1** Faites pivoter l'Edge dans le sens des aiguilles d'une montre pour le déverrouiller.
- **2** Retirez l'Edge du support.

### **Mise sous tension de l'appareil**

Lors de la première mise sous tension de votre appareil, vous êtes invité à configurer les paramètres système et les profils.

- 1 Maintenez enfoncé le bouton (<sup>b</sup>).
- **2** Suivez les instructions présentées à l'écran.

Si votre appareil inclut des capteurs ANT+™ (comme un moniteur de fréquence cardiaque, un capteur de vitesse ou un capteur de cadence), vous pouvez les activer pendant la configuration.

Pour plus d'informations sur les capteurs ANT+, reportez-vous à la rubrique [Capteurs ANT+](#page-9-0).

### **Boutons**

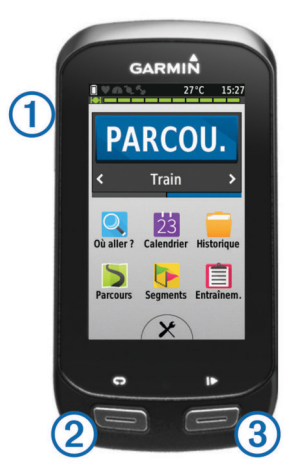

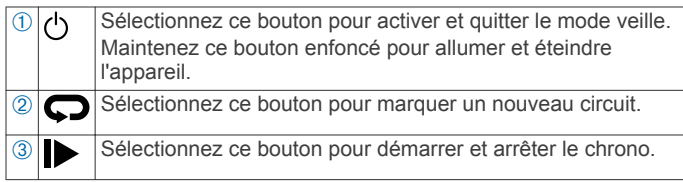

#### *Présentation de l'écran d'accueil*

L'écran d'accueil vous permet d'accéder rapidement à toutes les fonctions de l'appareil Edge.

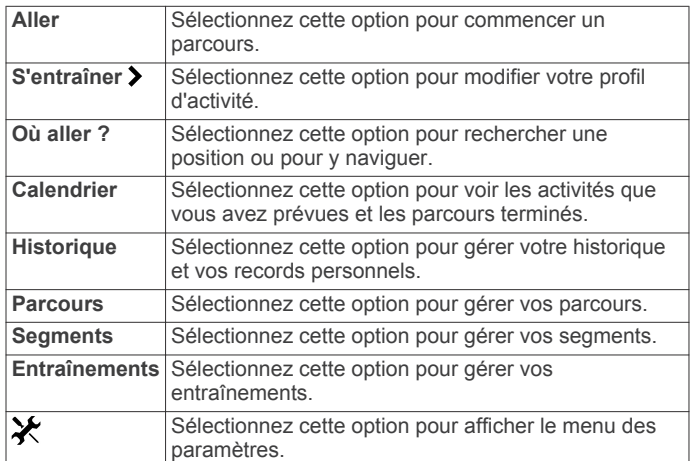

#### *Utilisation de l'écran tactile*

Lorsque le chrono est en marche, touchez l'écran pour afficher le recouvrement du chrono.

Le recouvrement du chrono vous permet de revenir à l'écran d'accueil lors d'un parcours.

- Sélectionnez  $\swarrow$  pour enregistrer vos modifications et fermer la page.
- Sélectionnez  $\bigtimes$  pour fermer la page et revenir à la page précédente.
- Sélectionnez  $\bigcirc$  pour revenir à la page précédente.
- Sélectionnez  $\spadesuit$  pour revenir à l'écran d'accueil.
- Sélectionnez  $\bigtriangleup$  et  $\bigtriangledown$  pour faire défiler l'écran.
- Sélectionnez @ pour effectuer une recherche à proximité d'une position.
- Sélectionnez  $\Box$  pour effectuer une recherche par nom.
- Sélectionnez **p**our supprimer un élément.

#### *Affichage de la page des connexions*

La page des connexions affiche le statut du GPS, des capteurs ANT+, de la connexion sans fil et de votre smartphone.

Depuis l'écran d'accueil, sélectionnez la barre d'état ou faites glisser votre doigt vers le bas à partir du haut de l'écran.

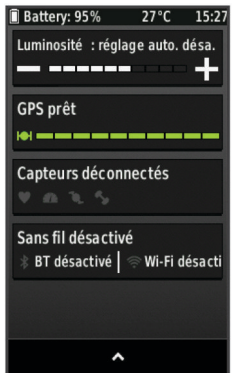

La page des connexions s'affiche. Une icône clignotante signifie que l'appareil est en train d'effectuer une recherche. <span id="page-6-0"></span>Vous pouvez sélectionner n'importe quelle icône afin de modifier les paramètres.

#### *Utilisation du rétroéclairage*

A tout moment, vous pouvez toucher l'écran pour activer le rétroéclairage.

- **1** Depuis l'écran d'accueil, sélectionnez la barre d'état en haut de la page.
- **2** Sélectionnez **Luminosité** pour régler la luminosité et la temporisation du rétroéclairage :
	- Pour régler manuellement la luminosité, sélectionnez = et .
	- Pour régler automatiquement la luminosité en fonction de la luminosité ambiante, sélectionnez **Luminosité automatique**.
	- Pour régler la temporisation, sélectionnez **Temporisation rétroéclairage** et sélectionnez une option.

### **Acquisition des signaux satellites**

Pour acquérir des signaux satellites, l'appareil doit disposer d'une vue dégagée sur le ciel. L'heure et la date sont réglées automatiquement en fonction de la position GPS.

- **1** Placez-vous à l'extérieur dans une zone dégagée. Orientez la face avant de l'appareil vers le ciel.
- **2** Attendez pendant que l'appareil recherche des satellites. La procédure de recherche de signaux satellite peut prendre 30 à 60 secondes.

# **Entraînement**

### **Prêt... Partez !**

Avant de pouvoir enregistrer la vitesse et la distance, vous devez localiser les signaux satellites ou coupler votre appareil avec un capteur de vitesse ANT+ en option.

**REMARQUE :** l'historique est enregistré uniquement si le chrono est en marche.

- **1** Depuis l'écran d'accueil, sélectionnez **Aller**.
- **2** Patientez pendant que l'appareil recherche des satellites.
- **3** Sélectionnez **p** pour démarrer le chrono.

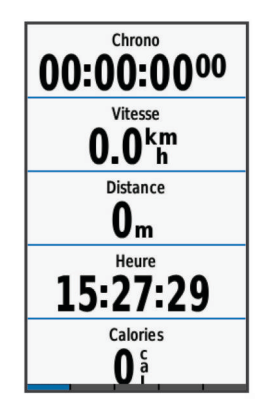

**4** Faites glisser votre doigt sur l'écran pour afficher des pages de données supplémentaires.

Vous pouvez faire glisser votre doigt vers le bas à partir du haut d'une page de données pour afficher la page des connexions.

- **5** Si nécessaire, touchez l'écran pour afficher le recouvrement du chrono.
- 6 Sélectionnez **pour arrêter le chronomètre.**
- **7** Sélectionnez **Enregistrer le parcours**.

### **Alarmes**

Vous pouvez utiliser les alarmes pour vous entraîner en visant certains objectifs : temps, distance, calories, fréquence cardiaque, cadence et puissance. Les paramètres d'alarme sont enregistrés dans votre profil d'activité.

### **Réglage des alertes de limite**

Si vous possédez un moniteur de fréquence cardiaque, un capteur de cadence ou un capteur de puissance en option, vous pouvez configurer des alertes de limite. Une alerte limite se déclenche lorsque les mesures calculées par l'appareil se trouvent en dehors d'une plage de valeurs spécifiée. Par exemple, vous pouvez définir une alerte qui se déclenche si votre fréquence cardiaque est inférieure à 130 battements par minute (bpm) ou supérieure à 150 bpm. Vous pouvez également utiliser une zone d'entraînement [\(Zones](#page-9-0) [d'entraînement](#page-9-0)) pour l'alerte de limite.

- **1** Depuis l'écran d'accueil, sélectionnez **⊁ > Profils d'activité**.
- **2** Sélectionnez un profil.
- **3** Sélectionnez **Alarmes**.
- **4** Sélectionnez **Alarme fréquence cardiaque**, **Alarme de cadence**, ou **Alarme puissance**.
- **5** Si nécessaire, activez l'alerte.
- **6** Saisissez les valeurs minimale et maximale ou sélectionnez des zones.
- **7** Si nécessaire, sélectionnez ✔.

Chaque fois que vous êtes au-dessus ou au-dessous de la limite indiquée, un message s'affiche. L'appareil émet également un signal sonore si les tonalités audibles sont activées [\(Définition des tonalités de l'appareil](#page-18-0)).

### **Paramétrage d'une alerte récurrente**

Une alerte récurrente se déclenche chaque fois que l'appareil enregistre une valeur ou un intervalle spécifique. Par exemple, vous pouvez définir une alerte se déclenchant toutes les 30 minutes.

- 1 Depuis l'écran d'accueil, sélectionnez **※** > Profils d'activité.
- **2** Sélectionnez un profil d'activité.
- **3** Sélectionnez **Alarmes**.
- **4** Sélectionnez **Alarme temps**, **Alarme de distance**, ou **Alarme calories**.
- **5** Activez l'alarme.
- **6** Saisissez une valeur.
- **7** Appuyez sur  $\checkmark$ .

Lorsque vous atteignez la valeur de l'alarme, un message s'affiche. L'appareil émet également un signal sonore si les tonalités audibles sont activées ([Définition des tonalités de](#page-18-0)  [l'appareil](#page-18-0)).

### **Entraînements**

Vous pouvez créer des entraînements personnalisés qui englobent des objectifs pour chaque étape d'entraînement et pour des valeurs variables de distance, temps et calories. Vous pouvez créer des entraînements à l'aide de Garmin Connect, et les transférer sur votre appareil. Toutefois, vous pouvez également créer et enregistrer directement un entraînement sur votre appareil.

Vous pouvez programmer des entraînements à l'aide de Garmin Connect. Vous pouvez programmer des entraînements à l'avance et les enregistrer sur votre appareil.

### **Suivi d'un entraînement provenant du Web**

Avant de pouvoir télécharger un entraînement depuis Garmin Connect, vous devez disposer d'un compte Garmin Connect ([Garmin Connect](#page-12-0)).

- <span id="page-7-0"></span>**1** Connectez l'appareil à votre ordinateur à l'aide du câble USB.
- **2** Rendez-vous sur le site [www.garminconnect.com/workouts.](http://www.garminconnect.com/workouts)
- **3** Créez un nouvel entraînement.
- **4** Sélectionnez **Envoyer à l'appareil**.
- **5** Déconnectez l'appareil et mettez-le sous tension.
- **6** Sélectionnez **Entraînements**.
- **7** Sélectionnez l'entraînement.
- **8** Sélectionnez **Aller**.

### **Création d'un entraînement**

- **1** Depuis l'écran d'accueil, sélectionnez **Entraînements** > **Créer nouveau**.
- **2** Attribuez un nom à l'entraînement, puis sélectionnez  $\sqrt{ }$ .
- **3** Sélectionnez **Type d'étape** pour définir le type de l'étape de l'entraînement.

Par exemple, sélectionnez **Repos** pour utiliser l'étape en tant que circuit de repos.

Pendant une étape de repos, le chronomètre continue de tourner et les données sont enregistrées.

**4** Sélectionnez **Durée** pour indiquer la méthode de calcul de l'étape.

Par exemple, sélectionnez **Distance** pour mettre fin à l'étape après une distance donnée.

- **5** Si besoin, saisissez une valeur personnalisée pour la durée.
- **6** Sélectionnez **Cible** pour définir l'objectif durant l'étape.

Par exemple, sélectionnez **Fréquence cardiaque** pour conserver une fréquence cardiaque constante pendant l'étape.

**7** Si nécessaire, sélectionnez une zone cible ou saisissez une plage personnalisée.

Par exemple, vous pouvez sélectionner une plage cardiaque. Chaque fois que vous êtes au-dessus ou au-dessous de la fréquence cardiaque indiquée, l'appareil émet un signal sonore et affiche un message.

- **8** Sélectionnez ✔ pour enregistrer l'étape.
- **9** Sélectionnez **Ajouter étape** pour ajouter des étapes à l'entraînement.

10 Sélectionnez *pour enregistrer l'entraînement.* 

### **Répétition d'étapes d'entraînement**

Avant de pouvoir répéter une étape d'entraînement, vous devez créer un entraînement contenant au moins une étape.

- **1** Sélectionnez **Ajouter étape**.
- **2** Sélectionnez **Type d'étape**.
- **3** Sélectionnez une option :
	- Sélectionnez **Répéter** pour répéter une étape une ou plusieurs fois. Par exemple, vous pouvez répéter dix fois une étape de 5 miles.
	- Sélectionnez **Répéter jusqu'à** pour répéter une étape pendant une durée donnée. Par exemple, vous pouvez répéter une étape de 5 miles pendant 60 minutes ou jusqu'à ce que votre fréquence cardiaque atteigne 160 bpm.
- **4** Sélectionnez **Retour à l'étape**, puis sélectionnez l'étape à répéter.
- **5** Sélectionnez ✔ pour enregistrer l'étape.

### **Début d'un entraînement**

- **1** Depuis l'écran d'accueil, sélectionnez **Entraînements**.
- **2** Sélectionnez un entraînement.
- **3** Sélectionnez **Aller**.

Une fois que vous commencez un entraînement, l'appareil affiche chaque étape de l'entraînement, l'objectif (le cas échéant) et les données en cours. Une alarme sonore retentit juste avant la fin d'une étape d'entraînement. Un message s'affiche, avec le compte à rebours du temps ou de la distance jusqu'au début d'une nouvelle étape.

#### **Arrêt d'un entraînement**

- A tout moment, sélectionnez  $\bullet$  pour mettre fin à une étape d'entraînement.
- A tout moment, sélectionnez pour arrêter le chrono.
- A tout moment, faites glisser votre doigt vers le bas à partir du haut de l'écran pour afficher la page des connexions, et sélectionnez **Appuyer pour arrêter** > ✔ pour terminer l'entraînement.

#### **Modification d'un entraînement**

- **1** Depuis l'écran d'accueil, sélectionnez **Entraînements**.
- **2** Sélectionnez un entraînement.
- **3** Sélectionnez .
- **4** Sélectionnez une étape, puis sélectionnez **Modifier étape**.
- 5 Modifiez les attributs de l'étape, puis sélectionnez  $\sqrt{ }$ .
- **6** Sélectionnez **p**our enregistrer l'entraînement.

#### **Suppression d'un entraînement**

- **1** Depuis l'écran d'accueil, sélectionnez **Entraînements**.
- **2** Sélectionnez un entraînement.
- **3** Sélectionnez  $\mathcal{I} > \mathbf{z} > \mathbf{z}$ .

### **Utilisation de la fonction Virtual Partner®**

Votre Virtual Partner est un outil d'entraînement conçu pour vous aider à atteindre vos objectifs.

- **1** Allez vous entraîner.
- **2** Faites défiler jusqu'à la page Virtual Partner pour voir qui est en tête.

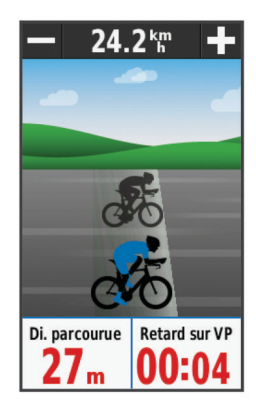

**3** Si nécessaire, utilisez **+** et **-** pour ajuster la vitesse du Virtual Partner lors du parcours.

### **Parcours**

- **Suivi d'une activité préalablement enregistrée** : vous pouvez suivre un parcours enregistré simplement parce qu'il s'agit d'un bon itinéraire. Par exemple, vous pouvez enregistrer et suivre un trajet adapté aux vélos pour aller à votre travail.
- **Course contre une activité préalablement enregistrée** : vous pouvez également suivre un parcours enregistré en essayant d'atteindre ou de dépasser des objectifs de performances précédemment définis. Par exemple, si le parcours d'origine a été terminé en 30 minutes, vous pourrez faire la course contre le Virtual Partner pour tenter de finir le parcours en moins de 30 minutes.

<span id="page-8-0"></span>**Suivi d'un parcours existant de Garmin Connect** : vous pouvez envoyer un parcours depuis Garmin Connect vers votre appareil. Une fois le parcours enregistré sur votre appareil, vous pouvez le suivre ou tenter d'égaler ou d'améliorer les temps précédemment établis.

#### **Création d'un parcours sur votre appareil**

Avant de pouvoir créer un parcours, vous devez enregistrer un historique comportant des données de tracé GPS sur votre appareil.

- **1** Depuis l'écran d'accueil, sélectionnez **Parcours** > **Créer nouveau**.
- **2** Sélectionnez une activité sur laquelle baser votre parcours.
- **3** Saisissez un nom pour le parcours, puis sélectionnez ✔.
- **4** Sélectionnez ✔.

Le parcours apparaît dans la liste.

- **5** Sélectionnez le parcours, puis consultez les données correspondantes.
- **6** Si nécessaire, sélectionnez **Paramètres** pour modifier les caractéristiques du parcours.

Par exemple, vous pouvez modifier le nom du parcours ou activer Virtual Partner.

**7** Sélectionnez > **Aller**.

### **Suivi d'un parcours provenant du Web**

Avant de pouvoir télécharger un parcours depuis Garmin Connect, vous devez disposer d'un compte Garmin Connect ([Garmin Connect\).](#page-12-0)

- **1** Connectez l'appareil à votre ordinateur à l'aide du câble USB.
- **2** Rendez-vous sur le site [www.garminconnect.com](http://www.garminconnect.com).
- **3** Créez un parcours ou sélectionnez un parcours existant.
- **4** Sélectionnez **Envoyer à l'appareil**.
- **5** Déconnectez l'appareil et mettez-le sous tension.
- **6** Sélectionnez **Parcours**.
- **7** Sélectionnez le parcours.
- **8** Sélectionnez **Aller**.

#### **Astuces pour les entraînements avec des parcours**

- Utilisez les instructions de navigation en activant le **Guidage textuel** ([Paramètres de carte](#page-15-0)).
- Si vous ajoutez un échauffement, sélectionnez  $\blacktriangleright$  pour commencer le parcours, puis échauffez-vous normalement.
- Veillez à ne pas suivre le parcours pendant votre échauffement. Lorsque vous êtes prêt, dirigez-vous vers votre parcours. Lorsque vous atteignez une quelconque partie de votre parcours, un message apparaît.

REMARQUE : dès que vous sélectionnez  $\triangleright$ , le Virtual Partner commence le parcours sans attendre la fin de votre échauffement.

• Faites défiler jusqu'à la carte pour afficher la carte du parcours.

Si vous vous éloignez du parcours, l'appareil affiche un message.

### **Affichage d'un parcours sur la carte**

Vous pouvez configurer la façon dont chaque parcours enregistré sur l'appareil apparaît sur la carte. Par exemple, vous pouvez paramétrer votre trajet journalier pour qu'il apparaisse en jaune sur la carte. Vous pouvez définir un autre affichage de parcours en vert. Cela vous permet de voir les parcours pendant votre entraînement sans suivre un parcours particulier.

- **1** Depuis l'écran d'accueil, sélectionnez **Parcours**.
- **2** Sélectionnez le parcours.
- **3** Sélectionnez **Paramètres** > **Affichage carte**.
- **4** Sélectionnez **Toujours afficher** > **Activé** pour faire apparaître le parcours sur la carte.
- **5** Sélectionnez **Couleur** et sélectionnez une couleur.

Lorsque vous roulerez à proximité de ce parcours, il apparaitra sur la carte.

#### **Modification de la vitesse du parcours**

- **1** Depuis l'écran d'accueil, sélectionnez **Parcours**.
- **2** Sélectionnez un parcours.
- **3** Sélectionnez **Aller**.
- **4** Faites défiler jusqu'à la page Virtual Partner.
- **5** Sélectionnez **+** ou = afin de régler le pourcentage de temps pour terminer le parcours.

Par exemple, pour améliorer votre temps de parcours de 20 %, saisissez une vitesse de parcours de 120 %. Vous ferez la course contre le Virtual Partner pour finir un parcours de 30 minutes en 24 minutes.

### **Arrêt d'un parcours**

- **1** Faites défiler jusqu'à la carte.
- **2** Sélectionnez  $\overline{\mathbf{x}}$  >  $\overline{\mathbf{y}}$ .

### **Suppression d'un parcours**

- **1** Depuis l'écran d'accueil, sélectionnez **Parcours**.
- **2** Sélectionnez un parcours.
- **3** Sélectionnez  $\vec{a}$  >  $\checkmark$ .

### **Segments**

- **Suivi d'un segment** : vous pouvez envoyer des segments depuis Garmin Connect vers votre appareil. Une fois qu'un segment est enregistré sur votre appareil, vous pouvez le suivre.
- **Course contre un segment** : vous pouvez concourir contre un segment, en essayant d'égaler ou de surpasser le leader du groupe ou l'adversaire.

### **Suivi d'un segment provenant du Web**

Avant de pouvoir télécharger un segment depuis Garmin Connect, vous devez disposer d'un compte Garmin Connect ([Garmin Connect](#page-12-0)).

- **1** Connectez l'appareil à votre ordinateur à l'aide du câble USB.
- **2** Rendez-vous sur le site [www.garminconnect.com.](http://www.garminconnect.com)
- **3** Créez un segment ou sélectionnez un segment existant.
- **4** Sélectionnez **Envoyer à l'appareil**.
- **5** Déconnectez l'appareil et mettez-le sous tension.
- **6** Sélectionnez **Où aller ?** > **Enregistré** > **Segments**.
- **7** Sélectionnez le segment.
- **8** Sélectionnez **Aller**.

#### **Affichage du classement concernant un segment**

Avant de pouvoir voir le classement, vous devez télécharger un segment sur Garmin Connect.

Le classement répertorie les temps de parcours et les vitesses moyennes du leader du segment, du leader du groupe ou de l'adversaire, ainsi que vos meilleurs temps et votre vitesse moyenne.

- **1** Sélectionnez **Segments**.
- **2** Sélectionnez un segment.
- **3** Sélectionnez **Classement**.

#### **Course contre un segment**

Avant de pouvoir concourir contre un segment, vous devez télécharger un segment sur Garmin Connect.

<span id="page-9-0"></span>**1** Commencez par suivre un segment ([Suivi d'un segment](#page-8-0) [provenant du Web\)](#page-8-0) ou un parcours contenant un segment [\(Suivi d'un parcours provenant du Web](#page-8-0)).

Quand vous êtes à proximité du point de départ d'un segment, un message apparaît.

- **2** Commencez à concourir contre le segment.
- **3** Si besoin, sélectionnez  $\triangle$  ou  $\triangleright$  pour modifier la cible du segment pendant votre course.

Vous pouvez concourir contre le leader du groupe ou l'adversaire (le cas échéant).

### **Suppression d'un segment**

- **1** Depuis l'écran d'accueil, sélectionnez **Segments**.
- **2** Sélectionnez un segment.
- 3 Sélectionnez  $\mathcal{X} > \mathbf{g} > \mathbf{v}$ .

### **Calendrier**

Le calendrier disponible dans votre appareil complète celui que vous avez configuré dans Garmin Connect. Une fois que vous avez ajouté plusieurs entraînements ou parcours au calendrier de Garmin Connect, vous pouvez les envoyer sur votre appareil. Toutes les activités programmées envoyées sur l'appareil apparaissent dans le calendrier. Quand vous sélectionnez un jour dans le calendrier, vous pouvez afficher un résumé des entraînements, parcours prévus ou de ceux terminés, et démarrer une activité programmée. L'activité programmée reste dans votre appareil, que vous l'ayez effectuée ou non. Quand vous envoyez des activités programmées depuis Garmin Connect, elles remplacent le calendrier existant.

### **Utilisation de plans d'entraînement Garmin Connect**

Avant de pouvoir télécharger un plan d'entraînement depuis Garmin Connect, vous devez disposer d'un compte Garmin Connect [\(Garmin Connect\).](#page-12-0)

Vous pouvez explorer Garmin Connect pour rechercher un plan d'entraînement, programmer des entraînements et des parcours et télécharger le plan de votre choix sur votre appareil.

- **1** Connectez l'appareil à votre ordinateur.
- **2** Rendez-vous sur le site [www.garminconnect.com](http://www.garminconnect.com).
- **3** Sélectionnez **Planifier** > **Plans d'entraînement**.
- **4** Sélectionnez et programmez un plan d'entraînement.
- **5** Sélectionnez **Planifier** > **Calendrier**.
- **6** Sélectionnez  $\rightarrow$  et suivez les instructions à l'écran.

### **Démarrage d'une activité programmée**

**1** Depuis l'écran d'accueil, sélectionnez **Calendrier**.

- Les entraînements et les parcours programmés pour la date actuelle apparaissent.
- **2** Si nécessaire, sélectionnez une date pour afficher les activités programmées correspondantes.
- **3** Sélectionnez >.
- **4** Sélectionnez **Aller**.

### **Records personnels**

Lorsque vous terminez un parcours, l'appareil affiche tous les nouveaux records personnels atteints durant ce parcours. Les records personnels incluent votre meilleur temps sur une distance standard, le parcours le plus long, et l'ascension la plus raide effectuée lors d'un parcours.

### **Suppression d'un record personnel**

- **1** Depuis l'écran d'accueil, sélectionnez **Historique** > **Records personnels**.
- **2** Sélectionnez un record personnel.

**3** Sélectionnez  $\vec{a}$  >  $\vec{v}$ .

### **Restauration d'un record personnel**

Pour chaque record personnel, vous pouvez restaurer le record précédemment enregistré.

**REMARQUE :** cette opération ne supprime aucune activité enregistrée.

- **1** Sélectionnez **Historique** > **Records personnels**.
- **2** Sélectionnez un record à restaurer.
- **3** Sélectionnez **Enregistrement précédent** > .

### **Zones d'entraînement**

- Plages cardiaques [\(Définition de plages cardiaques\)](#page-10-0)
- Zones de puissance ([Définition des zones de puissance](#page-11-0))

# **Capteurs ANT+**

Votre appareil peut être utilisé avec des capteurs ANT+ sans fil. Pour plus d'informations concernant la compatibilité et l'achat de capteurs facultatifs, rendez-vous sur [http://buy.garmin.com.](http://buy.garmin.com)

### **Installation du moniteur de fréquence cardiaque**

**REMARQUE :** si vous ne disposez pas d'un moniteur de fréquence cardiaque, vous pouvez ignorer cette tâche.

Portez le moniteur de fréquence cardiaque à même la peau, juste en dessous de la poitrine. Il doit être suffisamment serré pour rester en place pendant votre activité.

**1** Accrochez le module du moniteur de fréquence cardiaque  $\theta$ à la sangle.

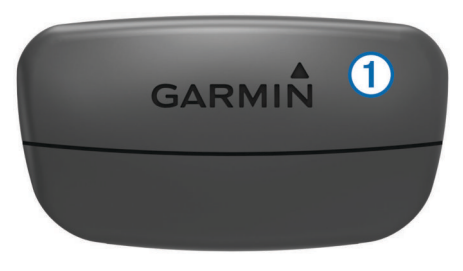

Les logos Garmin (sur le module et sur la sangle) doivent être placés sur la face avant.

**2** Humidifiez les électrodes 2 au dos de la sangle pour améliorer la connexion entre votre poitrine et le transmetteur.

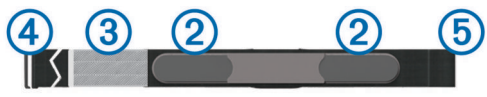

- **3** Si le moniteur de fréquence cardiaque dispose d'une surface de contact 3, humidifiez-la.
- **4** Faites passer la sangle autour de votre poitrine et fixez le crochet de la sangle 4 à la boucle 5.

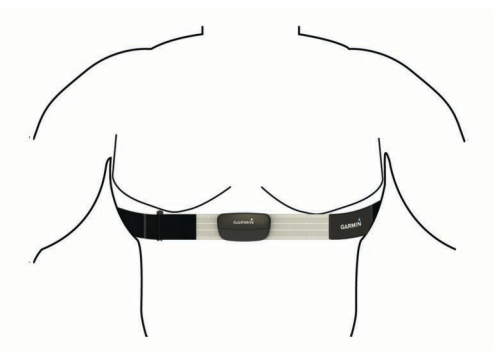

<span id="page-10-0"></span>Les logos Garmin doivent être placés sur la face avant.

**5** Approchez l'appareil à moins de 3 m (10 pieds) du moniteur de fréquence cardiaque.

Après son installation, le moniteur de fréquence cardiaque est actif et prêt à envoyer des données.

**ASTUCE :** si les données de fréquence cardiaque manquent de fiabilité ou ne s'affichent pas, reportez-vous à la section Astuces en cas de données de fréquence cardiaque inexactes.

### **Définition de plages cardiaques**

L'appareil utilise les informations de votre profil utilisateur saisies lors du réglage initial pour déterminer vos plages cardiaques. Vous pouvez ajuster manuellement les plages cardiaques selon vos objectifs sportifs (Objectifs physiques). Pour obtenir les données les plus précises sur les calories pendant votre activité, définissez votre fréquence cardiaque maximale, votre fréquence cardiaque au repos et vos plages cardiaques.

- **1** Depuis l'écran d'accueil, sélectionnez  $⊁$  **> Zones d'entraînement** > **Plages cardiaques**.
- **2** Saisissez les valeurs pour la fréquence cardiaque maximale et au repos.

Les valeurs de zone sont mises à jour automatiquement, mais vous pouvez toujours modifier chaque valeur manuellement.

- **3** Sélectionnez **Basé sur :**.
- **4** Sélectionnez une option :
	- Sélectionnez **BPM** pour afficher et modifier les zones en battements par minute.
	- Sélectionnez **% maximum** pour afficher et modifier les zones sous forme de pourcentage de votre fréquence cardiaque maximale.
	- Sélectionnez **% RFC** pour afficher et modifier les zones sous forme de pourcentage de votre fréquence cardiaque au repos.

### **A propos des zones de fréquence cardiaque**

De nombreux athlètes utilisent les zones de fréquence cardiaque pour mesurer et augmenter leur résistance cardiovasculaire et améliorer leur forme physique. Une plage cardiaque est un intervalle défini de battements par minute. Les cinq zones de fréquence cardiaque couramment acceptées sont numérotées de 1 à 5, selon une intensité croissante. Généralement, les plages cardiaques sont calculées en fonction de pourcentages de votre fréquence cardiaque maximum.

#### **Astuces en cas de données de fréquence cardiaque inexactes**

Si les données de fréquence cardiaque manquent de fiabilité ou ne s'affichent pas, vous pouvez utiliser ces astuces.

- Humidifiez à nouveau les électrodes et la surface de contact. Vous pouvez utiliser de l'eau, de la salive ou du gel d'électrode.
- Serrez la sangle autour de votre poitrine.
- Echauffez-vous pendant 5 à 10 minutes.
- Lavez la sangle toutes les sept utilisations (Entretien du [moniteur de fréquence cardiaque](#page-19-0)).
- Portez un haut en coton ou mouillez votre haut si possible. Les tissus synthétiques qui frottent ou battent contre le moniteur de fréquence cardiaque peuvent créer de l'électricité statique qui interfère avec les signaux de fréquence cardiaque.
- Eloignez-vous des sources pouvant causer des interférences avec votre moniteur de fréquence cardiaque.

Parmi les sources d'interférence, on trouve les champs électromagnétiques puissants, certains capteurs sans fil de 2,4 GHz, les lignes électriques haute tension, les moteurs électriques, les fours, les fours à micro-ondes, les téléphones sans fil 2,4 GHz et les points d'accès sans fil au réseau local.

• Remplacez la batterie [\(Remplacement de la batterie du](#page-19-0)  [moniteur de fréquence cardiaque\).](#page-19-0)

### **Objectifs physiques**

La connaissance de vos plages cardiaques peut vous aider à mesurer et à améliorer votre forme en comprenant et en appliquant les principes suivants.

- Votre fréquence cardiaque permet de mesurer l'intensité de l'effort avec fiabilité.
- En vous entraînant dans certaines plages cardiaques, vous pourrez améliorer vos capacité et résistance cardiovasculaires.
- En connaissant vos plages cardiaques, vous pouvez éviter le surentraînement et diminuer le risque de blessure.

Si vous connaissez votre fréquence cardiaque maximum, vous pouvez utiliser le tableau [\(Calcul des zones de fréquence](#page-22-0)  [cardiaque](#page-22-0)) pour déterminer la meilleure plage cardiaque correspondant à vos objectifs sportifs.

Si vous ne connaissez pas votre fréquence cardiaque maximum, utilisez l'un des calculateurs disponibles sur Internet. Certains centres de remise en forme et salles de sport peuvent proposer un test mesurant la fréquence cardiaque maximum. La fréquence cardiaque maximum par défaut correspond au chiffre 220 moins votre âge.

### **Installation du capteur de vitesse**

**REMARQUE :** si vous ne possédez pas ce capteur, vous pouvez ignorer cette tâche.

**ASTUCE :** Garmin recommande de mettre votre vélo sur un support pendant l'installation du capteur.

- **1** Placez et tenez le capteur de vitesse au-dessus du moyeu.
- **2** Tirez sur la sangle  $\odot$  autour du moyeu et fixez-la au crochet 2 du capteur.

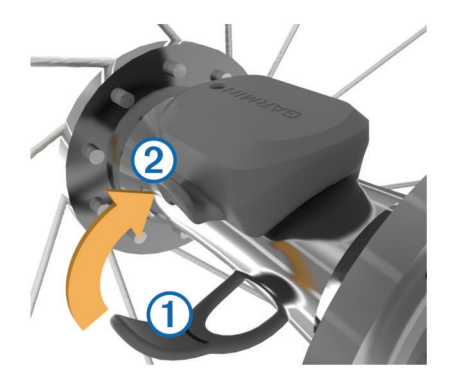

Il est possible d'incliner le capteur dans le cadre d'une installation sur un moyeu asymétrique. Cette configuration n'a aucune incidence sur le fonctionnement du système.

**3** Faites tourner la roue pour vérifier le dégagement. Le capteur ne doit pas toucher les autres pièces de votre

vélo. **REMARQUE :** le voyant LED clignote vert pendant cinq

secondes pour signaler le bon fonctionnement après deux tours de roue.

### **Installation du capteur de cadence**

**REMARQUE :** si vous ne possédez pas ce capteur, vous pouvez ignorer cette tâche.

**ASTUCE :** Garmin recommande de mettre votre vélo sur un support pendant l'installation du capteur.

<span id="page-11-0"></span>**1** Sélectionnez une sangle dont les dimensions sont adaptées à une installation sûre sur votre manivelle.

Choisissez le bracelet le plus petit possible pouvant être étiré sur la manivelle.

- **2** Sur le côté gauche du vélo, placez et tenez le côté plat du capteur de cadence sur la partie interne de la manivelle.
- **3** Tirez sur les sangles  $\textcircled{1}$  autour de la manivelle et fixez-les aux crochets 2 du capteur.

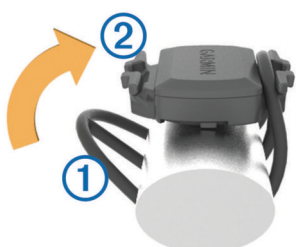

**4** Faites tourner la manivelle pour vérifier le dégagement.

Le capteur ne doit ni toucher la chaîne arrière, ni d'autres pièces de votre vélo, ni votre chaussure.

**REMARQUE :** le voyant LED clignote vert pendant cinq secondes pour signaler le bon fonctionnement après deux tours de roue.

### **A propos des capteurs de vitesse et de cadence**

Les données de cadence du capteur de cadence sont toujours enregistrées. Si aucun capteur de vitesse ou de cadence n'est couplé avec l'appareil, ce sont les données GPS qui sont utilisées pour calculer la vitesse et la distance.

La cadence est votre fréquence de pédalage ou rotation mesurée en fonction du nombre de tours de manivelle par minute (tr/min).

### **Moyenne de données pour la cadence ou la puissance**

Le paramètre de moyenne sans les zéros est disponible si vous vous entraînez avec un capteur de cadence ou un capteur de puissance en option. Les valeurs nulles qui surviennent lorsque vous ne pédalez pas sont exclues par défaut.

Vous pouvez modifier la valeur de ce paramètre ([Paramètres](#page-18-0) [d'enregistrement de données](#page-18-0)).

### **Couplage des capteurs ANT+**

Pour pouvoir effectuer un couplage, vous devez installer le moniteur de fréquence cardiaque ou le capteur.

Le couplage est la connexion de capteurs ANT+ sans fil, par exemple, la connexion d'un moniteur de fréquence cardiaque à votre appareil Garmin.

- **1** Approchez l'appareil à moins de 3 m (10 pieds) du capteur. **REMARQUE :** tenez-vous à au moins 10 m (33 pieds) des capteurs ANT+ des autres utilisateurs pendant le couplage.
- **2** Depuis l'écran d'accueil, sélectionnez **⊁ > Capteurs** > **Ajouter un capteur**.
- **3** Sélectionnez une option :
	- Sélectionnez un type de capteur.
	- Sélectionnez **Tout rechercher** pour rechercher tous les capteurs à proximité de votre position.

Une liste des capteurs disponibles s'affiche.

- **4** Sélectionnez au moins un capteur à coupler avec votre appareil.
- **5** Sélectionnez **Ajouter**.
- **6** Si besoin, sélectionnez **Connecter**.

Lorsque le capteur et l'appareil sont couplés, le statut du capteur affiche **Connecté**. Vous pouvez personnaliser un champ de données pour afficher les données de capteur.

### **Entraînement avec des capteurs de puissance**

- Rendez-vous sur le site [www.garmin.com/intosports](http://www.garmin.com/intosports) pour obtenir une liste de capteurs ANT+ compatibles avec votre appareil (comme le Vector™).
- Pour plus d'informations, consultez le manuel d'utilisation de votre capteur de puissance.
- Ajustez manuellement les zones de puissance en fonction de vos objectifs et capacités (Définition des zones de puissance).
- Utilisez les alertes de limite pour être averti lorsque vous atteignez une zone de puissance spécifiée ([Réglage des](#page-6-0) [alertes de limite\).](#page-6-0)
- Personnalisez les champs de données de puissance ([Personnalisation des pages de données\).](#page-17-0)

### **Définition des zones de puissance**

Les valeurs de ces zones sont des valeurs par défaut qui ne correspondent pas nécessairement à vos aptitudes personnelles. Vous pouvez ajuster manuellement les zones sur l'appareil à l'aide de Garmin Connect. Si vous connaissez votre seuil fonctionnel de puissance (valeur FTP), vous pouvez l'entrer et permettre ainsi au logiciel de calculer automatiquement vos zones de puissance.

- **1** Depuis l'écran d'accueil, sélectionnez **⊁ > Zones d'entraînement** > **Zones de puissance**.
- **2** Saisissez votre valeur FTP.
- **3** Sélectionnez **Basé sur :**.
- **4** Sélectionnez une option :
	- Sélectionnez **Watts** pour afficher et modifier les zones en watts.
	- Sélectionnez **% FTP** pour afficher et modifier les zones sous forme de pourcentage de votre seuil fonctionnel de puissance.

### **Etalonnage du capteur de puissance**

Avant de pouvoir être étalonné, le capteur de puissance doit être correctement installé, couplé à votre appareil et il doit enregistrer des données de manière active.

Pour obtenir des instructions d'étalonnage spécifiques à votre capteur de puissance, reportez-vous aux instructions du fabricant.

- 1 Depuis l'écran d'accueil, sélectionnez **※ > Capteurs** > **Puissance** > **Etalonner**.
- **2** Pédalez pour maintenir votre capteur de puissance actif jusqu'à ce que le message apparaisse.
- **3** Suivez les instructions présentées à l'écran.

### **Utilisation de manettes Shimano® Di2™**

Avant de pouvoir utiliser les manettes Di2 électroniques, vous devez les coupler avec votre appareil (Couplage des capteurs ANT+). Vous pouvez personnaliser les champs de données Di2 facultatifs [\(Personnalisation des pages de données](#page-17-0)). L'appareil Edge affiche les valeurs de réglage actuelles quand le capteur est en mode réglage.

### **Utilisation de la balance**

Si vous disposez d'une balance compatible ANT+, l'appareil peut lire les données de la balance.

1 Depuis l'écran d'accueil, sélectionnez **※** > Balance. Un message s'affiche lorsque la balance est détectée.

- <span id="page-12-0"></span>**2** Montez sur la balance lorsque cela vous est demandé. **REMARQUE :** si vous utilisez une balance impédancemètre, enlevez vos chaussures et vos chaussettes pour que tous les paramètres de composition du corps soient lus et enregistrés.
- **3** Descendez de la balance lorsque cela vous est demandé. **ASTUCE :** si une erreur survient, descendez de la balance. Remontez lorsque cela vous est demandé.

# **Historique**

L'historique inclut le temps, la distance, les calories, la vitesse, les données de circuit, l'altitude et, éventuellement, les informations reçues du capteur ANT+.

**REMARQUE :** l'historique n'est pas enregistré lorsque le chrono est arrêté ou en pause.

Lorsque la mémoire de l'appareil est saturée, un message s'affiche. L'appareil ne supprime ou n'écrase pas automatiquement votre historique. Téléchargez régulièrement votre historique sur Garmin Connect pour assurer le suivi de toutes vos données de parcours.

### **Affichage de votre parcours**

- **1** Depuis l'écran d'accueil, sélectionnez **Historique** > **Activités**.
- **2** Sélectionnez une option.

### **Suppression d'un parcours**

- **1** Depuis l'écran d'accueil, sélectionnez **Historique** > **Activités**.
- **2** Sélectionnez un parcours.
- **3** Sélectionnez  $\overline{M}$  >  $\checkmark$ .

### **Affichage des totaux de données**

Vous pouvez afficher les données accumulées que vous avez enregistrées sur l'Edge, notamment le nombre de parcours, le temps, la distance et les calories brûlées.

Depuis l'écran d'accueil, sélectionnez **Historique** > **Totaux**.

### **Envoi de votre parcours à Garmin Connect**

#### *AVIS*

Pour éviter tout risque de corrosion, essuyez soigneusement le port USB, le capuchon étanche et la surface environnante avant de charger l'appareil ou de le connecter à un ordinateur.

**1** Retirez le capuchon étanche ① du port USB ②.

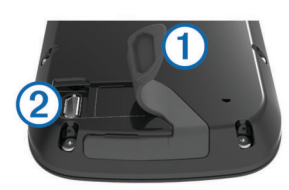

- **2** Branchez la petite extrémité du câble USB sur le port USB situé sur l'appareil.
- **3** Branchez la grande extrémité du câble USB sur le port USB d'un ordinateur.
- **4** Rendez-vous sur le site [www.garminconnect.com/start](http://www.garminconnect.com/start).
- **5** Suivez les instructions présentées à l'écran.

### **Garmin Connect**

Vous pouvez communiquer avec vos amis sur Garmin Connect. Garmin Connect vous procure les outils nécessaires pour suivre, analyser et partager vos activités ainsi que pour encourager vos amis. Enregistrez vos activités quotidiennes, y

compris vos courses, vos parcours de marche, de natation, d'escalade, vos triathlons et bien plus encore. Pour créer un compte gratuit, rendez-vous sur [www.garminconnect.com/start](http://www.garminconnect.com/start).

- **Enregistrement de vos activités** : après avoir terminé et enregistré une activité avec votre appareil, vous pouvez la télécharger sur Garmin Connect et la conserver aussi longtemps que vous le voulez.
- **Analyse de vos données** : vous pouvez afficher des informations plus précises sur votre activité, y compris la durée, la distance, l'altitude, la fréquence cardiaque, les calories brûlées, la cadence, la carte vue du dessus, des graphiques d'allure et de vitesse, ainsi que des rapports personnalisables.

**REMARQUE :** certaines données nécessitent un accessoire en option, comme un moniteur de fréquence cardiaque.

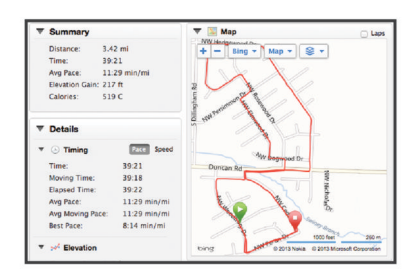

- **Planification de vos entraînements** : vous pouvez vous fixer un objectif à atteindre et charger l'un des programmes d'entraînement quotidiens.
- **Partage de vos activités** : vous pouvez communiquer avec des amis et suivre leurs activités, ou poster des liens vers vos activités sur vos réseaux sociaux préférés.

### **Fonctionnalités connectées Bluetooth®**

L'appareil Edge propose des fonctionnalités connectées Bluetooth pour votre smartphone ou votre appareil d'entraînement compatible. Certaines fonctions nécessitent l'installation de Garmin Connect Mobile sur votre smartphone. Visitez le site [www.garmin.com/intosports/apps](http://www.garmin.com/intosports/apps) pour plus d'informations.

**REMARQUE :** votre appareil doit être connecté à votre smartphone compatible Bluetooth pour que vous puissiez profiter de certaines fonctionnalités.

- LiveTrack : permet à vos amis et à votre famille de suivre vos courses et vos entraînements en temps réel. Vous pouvez inviter des suiveurs par e-mail ou sur les réseaux sociaux. Ils pourront ainsi voir vos données en temps réel sur une page de suivi Garmin Connect.
- **Téléchargements d'activité sur Garmin Connect** : envoie automatiquement votre activité à Garmin Connect dès la fin de son enregistrement.
- **Téléchargements de parcours et d'entraînement depuis Garmin Connect** : vous permet de rechercher des activités sur Garmin Connect à l'aide de votre smartphone et de les envoyer vers votre appareil.
- **Transferts d'appareil à appareil** : vous permet de transférer des fichiers vers un autre appareil Edge compatible via une connexion sans fil.
- **Interactions avec les réseaux sociaux** : vous permet de poster une mise à jour sur votre réseau social préféré lorsque vous téléchargez une activité sur Garmin Connect.
- **Bulletins météo** : envoie les conditions météo en temps réel et des alertes à votre appareil.
- **Notifications** : affiche des notifications et des messages liés à votre téléphone sur votre appareil.

### <span id="page-13-0"></span>**Fonctionnalités connectées Wi**‑**Fi®**

L'appareil Edge présente des fonctionnalités connectées Wi‑Fi. L'application Garmin Connect Mobile n'est pas requise pour utiliser la connectivité Wi‑Fi.

**REMARQUE :** votre appareil doit être connecté à un réseau sans fil pour que vous puissiez profiter de ces avantages.

- **Téléchargements d'activité sur Garmin Connect** : envoie automatiquement votre activité à Garmin Connect dès la fin de son enregistrement.
- **Parcours, entraînements et plans d'entraînement** : les activités précédemment sélectionnées depuis Garmin Connect sont envoyées vers votre appareil via une connexion sans fil.
- **Mises à jour logicielles** : votre appareil télécharge la dernière mise à jour logicielle via une connexion sans fil. La prochaine fois que vous mettrez sous tension l'appareil, vous pourrez suivre les instructions à l'écran pour mettre à jour le logiciel.

#### *Configuration de la connectivité Wi*‑*Fi*

- **1** Rendez-vous sur le site [www.garminconnect.com/start](http://www.garminconnect.com/start), puis téléchargez l'application Garmin Express™.
- **2** Suivez les instructions à l'écran pour configurer la connectivité Wi‑Fi avec Garmin Express.

#### *Connexion à un réseau sans fil*

- **1** Sélectionnez **》 Wi-Fi**.
- **2** Si besoin, sélectionnez **Wi-Fi** pour activer la technologie Wi-Fi.
- **3** Sélectionnez **Ajouter un réseau** pour rechercher des réseaux disponibles.
- **4** Sélectionnez un réseau sans fil.
- **5** Si besoin, sélectionnez **+** pour saisir le SSID et le mot de passe du réseau.

L'appareil mémorise les informations de connexion au réseau et se connectera automatiquement lorsque vous retournerez à cet emplacement.

### **Enregistrement de données**

L'appareil utilise l'enregistrement intelligent. Il prélève les points clés où vous changez de direction, de vitesse ou de fréquence cardiaque.

Lorsque vous couplez un capteur de puissance, l'appareil enregistre des points toutes les secondes. L'enregistrement de points toutes les secondes permet d'établir un tracé très détaillé mais utilise davantage de mémoire.

Pour plus d'informations sur la moyenne de données pour la cadence ou la puissance, reportez-vous à la [Moyenne de](#page-11-0) [données pour la cadence ou la puissance](#page-11-0).

#### **Modification de l'emplacement de stockage des données**

- 1 Depuis l'écran d'accueil, sélectionnez  $\mathcal{X}$  > Système > **Enregistrement de données** > **Enregistrer vers**.
- **2** Sélectionnez une option :
	- Sélectionnez **Stockage interne** pour enregistrer vos données dans la mémoire de l'appareil.
	- Sélectionnez **Carte mémoire** pour enregistrer vos données sur une carte mémoire en option.

#### **Installation d'une carte mémoire**

Vous pouvez installer une carte mémoire microSD™ pour disposer d'un espace de stockage supplémentaire ou pour stocker les cartes préchargées.

**1** Retirez le capuchon étanche ① de l'emplacement pour carte mémoire microSD 2.

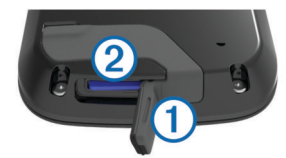

**2** Enfoncez la carte jusqu'à ce qu'un déclic se produise.

### **Gestion de données**

**REMARQUE :** l'appareil n'est pas compatible avec Windows® 95, 98, Me, Windows NT® et Mac® OS 10.3 et versions antérieures.

### **Connexion de l'appareil à un ordinateur**

#### *AVIS*

Pour éviter tout risque de corrosion, essuyez soigneusement le port USB, le capuchon étanche et la surface environnante avant de charger l'appareil ou de le connecter à un ordinateur.

- **1** Retirez le capuchon étanche du port USB.
- **2** Branchez la petite extrémité du câble USB sur le port USB situé sur l'appareil.
- **3** Branchez la grande extrémité du câble USB sur le port USB d'un ordinateur.

Vos appareil et carte mémoire (en option) apparaissent en tant que lecteurs amovibles dans le Poste de travail sous Windows et en tant que volumes installés sur les ordinateurs Mac.

### **Transfert des fichiers sur votre appareil**

**1** Connectez l'appareil à votre ordinateur.

Sur les ordinateurs Windows, l'appareil s'affiche en tant que lecteur amovible ou appareil portable et la carte mémoire peut s'afficher en tant que deuxième lecteur amovible. Sur les ordinateurs Mac, l'appareil et la carte mémoire s'affichent comme des volumes installés.

**REMARQUE :** les lecteurs de l'appareil peuvent ne pas s'afficher correctement sur certains ordinateurs comprenant plusieurs lecteurs réseau. Reportez-vous à la documentation de votre système d'exploitation pour savoir comment mapper le lecteur.

- **2** Sur votre ordinateur, ouvrez le gestionnaire de fichiers.
- **3** Sélectionnez un fichier.
- **4** Sélectionnez **Edition** > **Copier**.
- **5** Ouvrez l'appareil portable, le lecteur ou le volume de l'appareil ou de la carte mémoire.
- **6** Naviguez jusqu'à un dossier.
- **7** Sélectionnez **Edition** > **Coller**.

Le fichier apparaît dans la liste des fichiers présents dans la mémoire de l'appareil ou sur la carte mémoire.

#### **Suppression de fichiers**

#### *AVIS*

Si vous avez des doutes sur la fonction d'un fichier, ne le supprimez pas. La mémoire de l'appareil contient des fichiers système importants que vous ne devez pas supprimer.

- **1** Ouvrez le lecteur ou volume **Garmin**.
- **2** Le cas échéant, ouvrez un dossier ou un volume.
- **3** Sélectionnez un fichier.
- **4** Appuyez sur la touche **Supprimer** de votre clavier.

### **Déconnexion du câble USB**

Si votre appareil est connecté à votre ordinateur en tant que volume ou lecteur amovible, déconnectez votre appareil de

<span id="page-14-0"></span>votre ordinateur en toute sécurité, afin d'éviter toute perte de données. Si votre appareil est connecté à votre ordinateur sous Windows en tant qu'appareil portable, il n'est pas nécessaire de le déconnecter en toute sécurité.

- **1** Effectuez l'une des actions suivantes :
	- Sur un ordinateur sous Windows, sélectionnez l'icône **Supprimer le périphérique en toute sécurité** dans la barre d'état système, puis sélectionnez votre appareil.
	- Pour les ordinateurs Mac faites glisser l'icône du volume dans la corbeille.
- **2** Débranchez le câble de l'ordinateur.

# **Navigation**

Les fonctions et paramètres de navigation s'appliquent aussi aux parcours de navigation ([Parcours\)](#page-7-0) et segments ([Segments](#page-8-0)).

- Positions et recherche de lieux (Positions)
- Planification d'itinéraire ([Planification et suivi d'un itinéraire](#page-15-0))
- Paramètres d'itinéraire ([Paramètres d'itinéraire](#page-15-0))
- Cartes en option ([Achat de cartes supplémentaires\)](#page-16-0)
- Paramètres de carte [\(Paramètres de carte\)](#page-15-0)

### **Positions**

Vous pouvez enregistrer et garder en mémoire des positions dans l'appareil.

### **Enregistrement de votre position**

Vous pouvez sauvegarder votre position actuelle, comme votre domicile ou place de stationnement.

**1** Depuis l'écran d'accueil, sélectionnez la barre d'état ou faites glisser votre doigt vers le bas à partir du haut de l'écran.

La page des connexions s'affiche.

**2** Sélectionnez **GPS** > **Marquer position** > .

### **Enregistrement de positions à partir de la carte**

- **1** Depuis l'écran d'accueil, sélectionnez **Où aller ?** >  $\textcircled{}$  > Un **point de la carte**.
- **2** Recherchez la position sur la carte.
- **3** Sélectionnez la position.

Les informations de position s'affichent en haut de la carte.

- **4** Sélectionnez les informations de position.
- **5** Sélectionnez  $\blacktriangleright$  >  $\blacktriangleright$

### **Recherche d'une position**

- **1** Depuis l'écran d'accueil, sélectionnez **Où aller ?**.
- **2** Sélectionnez une option :
	- Sélectionnez **Enregistré** pour suivre un parcours enregistré, naviguer jusqu'à une position ou un segment.
	- Sélectionnez **Recherches récentes** pour naviguer jusqu'à une position parmi les 50 dernières positions trouvées.
	- Sélectionnez **Outils de recherche** pour naviguer jusqu'à un point d'intérêt ou une adresse spécifique (nécessite des cartes de routes praticables), ou une ville, une intersection ou des coordonnées connues.
	- Sélectionnez @ pour affiner votre zone de recherche.
- **3** Si besoin, sélectionnez **III** pour entrer des informations de recherche spécifiques.
- **4** Sélectionnez une position.
- **5** Sélectionnez **Aller**.
- **6** Suivez les instructions à l'écran pour naviguer jusqu'à votre destination.

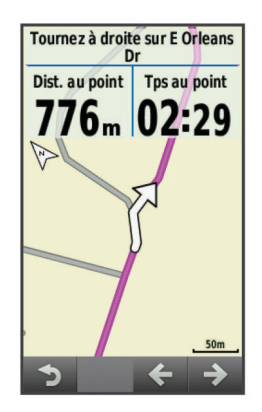

#### **Recherche de coordonnées connues**

- **1** Depuis l'écran d'accueil, sélectionnez **Où aller ?** > **Outils de recherche** > **Coordonnées**.
- 2 Saisissez les coordonnées, puis sélectionnez  $\sqrt{\cdot}$
- **3** Suivez les instructions à l'écran pour naviguer jusqu'à votre destination.

### **Retour au départ**

A tout moment de votre parcours, vous pouvez retourner au point de départ.

- **1** Commencez un parcours ([Prêt... Partez !](#page-6-0)).
- **2** Pendant votre parcours, sélectionnez une zone à l'écran pour afficher le recouvrement du chrono.
- **3** Sélectionnez **←** > Où aller ? > Retour au départ.
- **4** Sélectionnez **Sur le même itinéraire** ou **Itinéraire le plus rapide**.
- **5** Sélectionnez **Aller**. L'appareil vous ramène au point de départ de votre parcours.

### **Arrêt de la navigation**

- **1** Sélectionnez une zone à l'écran pour afficher le recouvrement du chrono.
- **2** Faites défiler jusqu'à la carte.
- **3** Sélectionnez  $\overline{\mathbf{x}}$  >  $\overline{\mathbf{y}}$ .

### **Projection d'une position**

Vous pouvez créer une position en projetant la distance et le relèvement d'une position marquée vers une nouvelle position.

- **1** Depuis l'écran d'accueil, sélectionnez **Où aller ?** > **Enregistré** > **Positions**.
- **2** Sélectionnez une position.
- **3** Sélectionnez les informations de position en haut de l'écran.
- 4 Sélectionnez **P** > **Projeter position**.
- **5** Entrez le relèvement et la distance jusqu'à la position projetée.
- **6** Sélectionnez ✔

### **Modification de positions**

- **1** Depuis l'écran d'accueil, sélectionnez **Où aller ?** > **Enregistré** > **Positions**.
- **2** Sélectionnez une position.
- **3** Sélectionnez la barre d'informations en haut de l'écran.
- 4 Sélectionnez .
- **5** Sélectionnez un attribut.

```
Par exemple, sélectionnez Modifier l'altitude pour saisir une 
altitude connue pour la position.
```
6 Saisissez les nouvelles informations, puis sélectionnez  $\checkmark$ .

### <span id="page-15-0"></span>**Suppression d'une position**

- **1** Depuis l'écran d'accueil, sélectionnez **Où aller ?** > **Enregistré** > **Positions**.
- **2** Sélectionnez une position.
- **3** Sélectionnez les informations de position en haut de l'écran.
- **4** Sélectionnez  $\rightarrow$  > Supprimer la position >  $\rightarrow$ .

## **Planification et suivi d'un itinéraire**

Vous pouvez planifier et suivre un itinéraire personnalisé. Un itinéraire est une séquence de waypoints ou de positions menant à votre destination finale.

- **1** Depuis l'écran d'accueil, sélectionnez **Où aller ?** > **Calculateur d'itinéraire** > **Ajouter une position de départ**.
- **2** Sélectionnez une option :
	- Pour sélectionner une position enregistrée, sélectionnez **Enregistré**, puis choisissez une position.
	- Pour sélectionner une position récemment recherchée, sélectionnez **Recherches récentes**, puis choisissez une position.
	- Pour sélectionner une position sur la carte, sélectionnez **Utiliser carte**, puis choisissez une position.
	- Pour rechercher et sélectionner un point d'intérêt, sélectionnez **Catégories de POI**, puis choisissez un point d'intérêt à proximité.
	- Pour sélectionner une ville, sélectionnez **Villes**, puis choisissez une ville à proximité.
	- Pour sélectionner une adresse, sélectionnez **Adresse**, puis entrez une adresse.
	- Pour utiliser des coordonnées, sélectionnez **Coordonnées**, puis entrez des coordonnées.
- **3** Sélectionnez **Utiliser**.
- **4** Sélectionnez **Ajouter la position suivante**.
- **5** Répétez les étapes 2 à 4 jusqu'à avoir sélectionné toutes les positions constituant votre itinéraire.
- **6** Sélectionnez **Afficher l'itinéraire**.

L'appareil calcule votre itinéraire et une carte de cet itinéraire s'affiche.

**ASTUCE :** vous pouvez sélectionner **l≜** pour afficher le profil d'altitude de votre itinéraire.

**7** Sélectionnez **Aller**.

### **Création d'un itinéraire aller-retour**

L'appareil peut créer un itinéraire aller-retour basé sur une distance spécifiée et une position de départ.

- **1** Depuis l'écran d'accueil, sélectionnez **Où aller ?** > **Définition d'itinéraires allers-retours**.
- **2** Sélectionnez **Distance** et entrez la longueur totale de l'itinéraire.
- **3** Sélectionnez **Point de départ**.
- **4** Sélectionnez une option :
	- Sélectionnez **Position actuelle**.

**REMARQUE :** si l'appareil ne parvient pas à acquérir de signaux satellites pour déterminer votre position actuelle, il vous invite à utiliser la dernière position connue ou à sélectionner une autre position sur la carte.

- Sélectionnez **Utiliser carte** pour choisir une position sur la carte.
- **5** Sélectionnez **Rechercher**.

ASTUCE : vous pouvez sélectionner C pour renouveler la recherche.

**6** Sélectionnez un itinéraire pour l'afficher sur la carte.

**ASTUCE :** vous pouvez sélectionner **<** et > pour afficher les autres itinéraires.

**7** Sélectionnez **Aller**.

### **Paramètres d'itinéraire**

Sélectionnez  $\mathcal{X}$  > **Profils d'activité**, sélectionnez un profil, puis sélectionnez **Navigation** > **Définition d'itinéraires**.

- **Mode de définition d'itinéraires** : permet de sélectionner une activité afin que l'appareil calcule votre itinéraire (Sélection d'une activité pour le calcul de l'itinéraire).
- **Méthode de calcul** : permet de sélectionner la méthode de calcul dans le but d'optimiser votre itinéraire.
- **Verrouillage sur route (nécessite des cartes de routes**  praticables) : permet de verrouiller l'icône de position, qui représente votre position sur la carte, sur la route la plus proche.
- **Réglage du contournement (nécessite des cartes de routes**  praticables) : permet de sélectionner le type de route à éviter.
- **Nouveau calcul (nécessite des cartes de routes praticables)** : permet de sélectionner la méthode de recalcul à utiliser quand vous écartez de l'itinéraire.

### **Sélection d'une activité pour le calcul de l'itinéraire**

Vous pouvez régler l'appareil pour qu'il calcule l'itinéraire en fonction d'un type d'activité.

- **1** Depuis l'écran d'accueil, sélectionnez **X > Profils d'activité**.
- **2** Sélectionnez un profil.
- **3** Sélectionnez **Navigation** > **Définition d'itinéraires** > **Mode de définition d'itinéraires**.
- **4** Sélectionnez une option de calcul d'itinéraire.

Par exemple, vous pouvez sélectionner **Cyclotourisme** pour une navigation sur route ou **VTT** pour une navigation toutterrain.

### **Paramètres de carte**

Sélectionnez  $×$  **> Profils d'activité**, sélectionnez un profil, puis sélectionnez **Navigation** > **Carte**.

- **Orientation** : permet d'ajuster l'affichage de la carte sur la page.
- **Zoom automatique** : permet de sélectionner automatiquement un niveau de zoom pour la carte. Lorsque l'option **Désactivé**  est sélectionnée, vous devez effectuer un zoom avant ou arrière manuellement.
- **Guidage textuel** : paramètre l'affichage des instructions de navigation (nécessite des cartes de routes praticables).
- **Visualisation de la carte** : permet de définir des éléments cartographiques avancés.
- **Information carte** : permet d'activer ou de désactiver les cartes actuellement chargées dans l'appareil.

### **Modification de l'orientation de la carte**

- **1** Sélectionnez > **Profils d'activité**.
- **2** Sélectionnez un profil.
- **3** Sélectionnez **Navigation** > **Carte** > **Orientation**.
- **4** Sélectionnez une option :
	- Sélectionnez **Nord en haut** pour afficher le nord en haut de la page.
	- Sélectionnez **Tracé en haut** pour afficher votre direction actuelle en haut de la page.
	- Sélectionnez **Mode 3D** pour afficher la carte en trois dimensions.

### <span id="page-16-0"></span>**Paramètres de carte avancés**

Sélectionnez  $★$  **> Profils d'activité**, sélectionnez un profil, puis sélectionnez **Navigation** > **Carte** > **Visualisation de la carte**.

- **Mode visualisation de la carte** : **Automatique** et **Contraste élevé** possèdent des valeurs prédéfinies. Vous pouvez choisir **Personnalisé** pour définir chaque valeur.
- **Niveaux de zoom** : les éléments de la carte apparaissent au niveau ou sous le niveau de zoom sélectionné.
- Taille du texte : définit la taille de texte pour les éléments de la carte.
- Détail : définit le niveau de détail de la carte. L'affichage d'un grand nombre de détails ralentit le tracé de la carte.
- **Relief ombré** : permet d'afficher le relief sur la carte (le cas échéant) ou de désactiver l'ombrage.

### **Achat de cartes supplémentaires**

Avant d'acheter des cartes supplémentaires, vous devez déterminer la version des cartes chargées sur votre appareil.

- 1 Depuis l'écran d'accueil, sélectionnez **※ > Profils d'activité**.
- **2** Sélectionnez un profil.
- **3** Sélectionnez **Navigation** > **Carte** > **Information carte**.
- **4** Sélectionnez une carte.
- **5** Appuyez sur  $\theta$ .
- **6** Rendez-vous sur le site <http://buy.garmin.com> ou contactez votre revendeur Garmin.

### **Recherche d'une adresse**

Vous pouvez utiliser la carte Garmin Cycle Map (si disponible) ou des cartes City Navigator® en option pour rechercher des adresses, des villes et d'autres lieux. Les cartes détaillées et navigables contiennent des millions de points d'intérêt tels que restaurants, hôtels et centres auto.

- **1** Depuis l'écran d'accueil, sélectionnez **Où aller ?** > **Outils de recherche** > **Adresses**.
- **2** Suivez les instructions présentées à l'écran.

**ASTUCE :** si vous n'êtes pas sûr de la ville, sélectionnez **Tout rechercher**.

**3** Sélectionnez l'adresse, puis **Aller**.

### **Recherche d'un point d'intérêt**

- **1** Depuis l'écran d'accueil, sélectionnez **Où aller ?** > **Outils de recherche** > **Catégories de POI**.
- **2** Sélectionnez une catégorie.

**ASTUCE :** si vous connaissez le nom du commerce, sélectionnez Tous les points d'intérêt > **H** pour saisir le nom.

- **3** Sélectionnez une sous-catégorie, si besoin est.
- **4** Sélectionnez la position, puis **Aller**.

### **Recherche de positions proches**

- **1** Depuis l'écran d'accueil, sélectionnez Où aller ? > @.
- **2** Sélectionnez une option.

Par exemple, sélectionnez **Une destination récente** pour rechercher un restaurant à proximité de l'adresse ayant fait l'objet d'une recherche récente.

- **3** Au besoin, sélectionnez une catégorie ou une souscatégorie.
- **4** Sélectionnez la position, puis **Aller**.

### **Cartes topographiques**

Votre appareil peut inclure des cartes topographiques. Vous pouvez également en acheter sur [http://buy.garmin.com.](http://buy.garmin.com) Garmin vous recommande de télécharger BaseCamp™ pour planifier vos itinéraires et vos activités à l'aide de cartes topographiques.

# **Personnalisation de l'appareil**

### **Profils**

Vous pouvez personnaliser l'Edge de plusieurs façons, notamment grâce aux profils. Les profils sont des ensembles de paramètres qui vous permettent d'optimiser le fonctionnement de votre appareil selon l'utilisation que vous en faites. Vous pouvez par exemple créer des paramètres et des affichages différents pour l'entraînement et pour le VTT.

Lorsque vous utilisez un profil et que vous modifiez des paramètres tels que des champs de données ou des unités de mesure, ceux-ci sont automatiquement enregistrés dans ce profil.

**Profils d'activité** : vous pouvez créer un profil d'activité pour chaque type d'activité cycliste. Par exemple, vous pouvez créer un profil d'activité distinct pour l'entraînement, la compétition et le VTT. Le profil d'activité inclut des pages de données personnalisées, les totaux des activités, des alertes, des zones d'entraînement (telles que la fréquence cardiaque et la vitesse), des paramètres d'entraînement (comme Auto Pause® et Auto Lap®) et des paramètres de navigation.

**Profil utilisateur** : vous pouvez mettre à jour vos paramètres de sexe, d'âge, de poids, de taille et d'athlète professionnel. L'appareil utilise ces informations pour calculer des données de parcours précises.

### **Mise à jour de votre profil d'activité**

Vous pouvez personnaliser dix profils d'activité. Vous pouvez personnaliser les paramètres et les champs de données pour une activité ou un voyage particulier.

- **1** Depuis l'écran d'accueil, sélectionnez > **Profils d'activité**.
- **2** Sélectionnez une option :
	- Sélectionnez un profil.
	- $Sélectionnez$   $\rightarrow$  pour ajouter un nouveau profil.
- **3** Au besoin, modifiez le nom et la couleur du profil.
- **4** Sélectionnez une option :
	- Sélectionnez **Ecrans de données** pour personnaliser les pages et les champs de données [\(Personnalisation des](#page-17-0)  [pages de données\).](#page-17-0)
	- Sélectionnez **Alarmes** pour personnaliser vos alarmes d'entraînement ([Alarmes\).](#page-6-0)
	- Sélectionnez **Navigation** pour personnaliser vos paramètres de carte ([Paramètres de carte](#page-15-0)) et d'itinéraire ([Paramètres d'itinéraire\).](#page-15-0)
	- Sélectionnez **Fonctions automatiques** > **Auto Lap** pour configurer le déclenchement des circuits ([Marquage de](#page-17-0)  [circuits par position\).](#page-17-0)
	- Sélectionnez **Fonctions automatiques** > **Auto Pause**  pour configurer la mise en pause automatique du chrono ([Utilisation d'Auto Pause](#page-17-0)).
	- Sélectionnez **Fonctions automatiques** > **Veille automatique** pour activer automatiquement le mode veille au bout de cinq minutes d'inactivité ([Utilisation de la](#page-20-0)  [veille automatique](#page-20-0)).
	- Sélectionnez **Fonctions automatiques** > **Défilement automatique** pour configurer l'affichage des pages de données d'entraînement lorsque le chrono fonctionne ([Utilisation du défilement automatique](#page-17-0)).
	- Sélectionnez **Avertissement de départ** pour personnaliser le mode d'avertissement de départ ([Modification de l'avertissement de départ\).](#page-18-0)

Toutes les modifications sont enregistrées dans le profil d'activité.

### <span id="page-17-0"></span>**Définition de votre profil utilisateur**

vous pouvez mettre à jour vos paramètres de sexe, d'âge, de poids, de taille et d'athlète professionnel. L'appareil utilise ces informations pour calculer des données de parcours précises.

- 1 Depuis l'écran d'accueil, sélectionnez **※ > Profil utilisateur**.
- **2** Sélectionnez une option.

### **A propos des athlètes professionnels**

Un athlète professionnel est une personne qui s'entraîne de façon intense depuis plusieurs années (à l'exception de petites interruptions dues à des blessures) et qui a une fréquence cardiaque au repos inférieure ou égale à 60 battements par minute (bpm).

### **Paramètres Bluetooth**

Sélectionnez  $\mathsf{X}$  > **Bluetooth**.

**Activer** : permet d'activer la technologie sans fil Bluetooth.

- **REMARQUE :** les autres paramètres Bluetooth apparaissent uniquement lorsque Bluetooth est activé.
- **Nom de l'appareil** : permet de saisir un nom d'usage identifiant les appareils équipés de la technologie sans fil Bluetooth.
- **Coupler un smartphone** : connecte votre appareil à un smartphone compatible Bluetooth.

### **Paramètres Wi**‑**Fi**

Sélectionnez  **> Wi-Fi.** 

**Wi-Fi** : permet d'activer la technologie sans fil Wi‑Fi.

- **REMARQUE :** les autres paramètres Wi‑Fi apparaissent uniquement lorsque Wi‑Fi est activé.
- **Téléchargement automatique** : permet de télécharger automatiquement des activités sur un réseau sans fil connu.
- **Ajouter un réseau** : permet de connecter votre appareil à un réseau sans fil.

### **A propos des paramètres d'entraînement**

Les options et paramètres décrits ci-dessous vous permettent de personnaliser l'appareil en fonction de vos besoins. Ces paramètres sont enregistrés dans un profil d'activité. Par exemple, vous pouvez définir des alertes temps pour votre profil course et un déclencheur de position Auto Lap pour votre profil VTT.

### **Personnalisation des pages de données**

Vous pouvez personnaliser les pages de données de chaque profil d'activité.

- 1 Depuis l'écran d'accueil, sélectionnez **※ > Profils d'activité**.
- **2** Sélectionnez un profil.
- **3** Sélectionnez **Ecrans de données**.
- **4** Sélectionnez une page de données.
- **5** Si nécessaire, activez la page de données.
- **6** Sélectionnez le nombre de champs de données à afficher sur la page.
- **7** Sélectionnez ✔.
- **8** Sélectionnez un champ de données à modifier.
- 9 Sélectionnez /.

### **Utilisation d'Auto Pause**

Vous pouvez utiliser la fonction Auto Pause pour mettre en pause automatiquement le chrono lorsque votre vitesse descend en-dessous d'une certaine valeur ou lorsque vous vous arrêtez. Cette fonction est utile si votre parcours comprend des feux de signalisation ou d'autres lieux où vous devez ralentir ou vous arrêter.

**REMARQUE :** l'historique n'est pas enregistré lorsque le chrono est arrêté ou en pause.

- **1** Depuis l'écran d'accueil, sélectionnez > **Profils d'activité**.
- **2** Sélectionnez un profil.
- **3** Sélectionnez **Fonctions automatiques** > **Auto Pause**.
- **4** Sélectionnez une option :
	- Sélectionnez **Si arrêté** pour activer la mise en pause automatique du chrono lorsque vous arrêtez.
	- Sélectionnez **Vitesse personnalisée** pour activer la mise en pause automatique du chrono lorsque votre vitesse descend en-dessous d'une certaine valeur.
- **5** Si nécessaire, personnalisez des champs de données de temps en option (Personnalisation des pages de données). Le champ de données **Temps - Ecoulé** affiche le temps total (temps de pause compris).

### **Marquage de circuits par position**

Vous pouvez utiliser la fonction Auto Lap pour marquer automatiquement le circuit à une position spécifique. Cette fonction est utile pour comparer vos performances sur différentes parties d'un parcours (lors d'ascensions longues ou de sprints d'entraînement par exemple). Pendant un parcours, utilisez l'option **Par position** pour déclencher des circuits à toutes les positions de circuit enregistrées dans le parcours.

- **1** Depuis l'écran d'accueil, sélectionnez **⊁** > **Profils d'activité**.
- **2** Sélectionnez un profil.
- **3** Sélectionnez **Fonctions automatiques** > **Auto Lap** > **Déclencheur Auto Lap** > **Par position** > **Circuit à**.
- **4** Sélectionnez une option :
	- Sélectionnez **Touche Lap uniquement** pour déclencher le compteur de circuit chaque fois que vous sélectionnez  $\bullet$  et chaque fois que vous refranchissez les positions ainsi définies.
	- Sélectionnez **Départ et circuit** pour déclencher le compteur de circuit lorsque vous franchissez la position GPS où vous avez sélectionné  $\blacktriangleright$  et lorsque vous franchissez n'importe quelle position du parcours où vous avez sélectionné  $\bullet$ .
	- Sélectionnez **Marque et circuit** pour déclencher le compteur de circuit lorsque vous franchissez une position GPS spécifique que vous avez marquée avant le parcours et lorsque vous franchissez n'importe quelle position du parcours où vous avez sélectionné  $\bigcirc$ .
- **5** Au besoin, configurez les champs de données de circuit (Personnalisation des pages de données).

### **Marquage de circuits par distance**

Vous pouvez utiliser Auto Lap pour marquer automatiquement le circuit à une distance spécifique. Cette fonction est utile pour comparer vos performances sur différentes parties d'un parcours (tous les 10 miles ou 40 kilomètres par exemple).

- **1** Depuis l'écran d'accueil, sélectionnez **X > Profils d'activité**.
- **2** Sélectionnez un profil.
- **3** Sélectionnez **Fonctions automatiques** > **Auto Lap** > **Déclencheur Auto Lap** > **Par distance** > **Circuit à**.
- **4** Saisissez une valeur.
- **5** Au besoin, configurez les champs de données de circuit (Personnalisation des pages de données).

### **Utilisation du défilement automatique**

Vous pouvez utiliser la fonction de défilement automatique pour parcourir automatiquement toutes les pages de données d'entraînement tant que le chronomètre fonctionne.

- **1** Depuis l'écran d'accueil, sélectionnez > **Profils d'activité**.
- **2** Sélectionnez un profil.
- <span id="page-18-0"></span>**3** Sélectionnez **Fonctions automatiques** > **Défilement automatique**.
- **4** Sélectionnez une vitesse d'affichage.

### **Modification de l'avertissement de départ**

Cette fonction détecte automatiquement si l'appareil a acquis des signaux satellites et s'il se déplace. Elle vise à vous rappeler de lancer le chrono afin que vous puissiez enregistrer vos données de parcours.

- **1** Depuis l'écran d'accueil, sélectionnez > **Profils d'activité**.
- **2** Sélectionnez un profil.
- **3** Sélectionnez **Avertissement de départ**.
- **4** Si besoin, sélectionnez **Mode d'avertissement de départ**.
- **5** Sélectionnez une option :
	- Sélectionnez **Unique**.
	- Sélectionnez **Répéter** > **Délai de répétition** pour modifier le délai de répétition du rappel.

### **Paramètres système**

Sélectionnez **※ > Système**.

- Paramètres GPS (Paramètres GPS)
- Paramètres d'affichage (Paramètres d'affichage)
- Paramètres d'enregistrement de données (Paramètres d'enregistrement de données)
- Paramètres de l'appareil (Modification des unités de mesure)
- Paramètres de configuration (Modification des paramètres de configuration)
- Paramètres de langue (Modification de la langue de l'appareil)
- Paramètres de tonalité (Définition des tonalités de l'appareil)

### **Paramètres GPS**

#### *Entraînement en salle*

Vous pouvez éteindre le GPS lorsque vous vous entraînez en salle ou pour préserver l'autonomie de la batterie.

#### Depuis l'écran d'accueil, sélectionnez  $\angle$  > Système > GPS > **Mode GPS** > **Désactivé**.

Lorsque le GPS est éteint, la vitesse et la distance ne sont pas disponibles, sauf si vous possédez un capteur en option qui envoie ces données à l'appareil (comme un moniteur de vitesse ou de cadence). Lors de la mise sous tension suivante, l'appareil recherche à nouveau les signaux satellites.

### *Définition de votre altitude*

Si vous disposez de données d'altitude précises pour votre position actuelle, vous pouvez étalonner manuellement l'altimètre de votre appareil.

- **1** Depuis l'écran d'accueil, sélectionnez **⊁** > Système > GPS > **Définir l'altitude**.
- **2** Entrez l'altitude, puis sélectionnez ✔.

### *Affichage de la page Satellites*

La page Satellite affiche des informations sur les satellites GPS. Pour plus d'informations sur la fonction GPS, rendez-vous sur le site [www.garmin.com/aboutGPS.](http://www.garmin.com/aboutGPS)

#### Depuis l'écran d'accueil, sélectionnez  $\angle$  > Système > GPS > **Afficher la page Satellites**.

La précision du GPS s'affiche en bas de la page. Les barres vertes représentent la puissance de chaque signal satellite reçu (le numéro du satellite s'affiche en dessous de chaque barre).

### **Paramètres d'affichage**

#### Sélectionnez > **Système** > **Affichage**.

**Luminosité automatique** : permet de régler automatiquement la luminosité du rétroéclairage suivant la luminosité ambiante.

- **Temporisation rétroéclairage** : permet de définir le délai au bout duquel le rétroéclairage sera désactivé.
- **Mode Couleur** : permet de choisir l'affichage des couleurs jour ou nuit. Vous pouvez sélectionner **Automatique** pour laisser l'appareil régler automatiquement les couleurs en fonction de l'heure.
- **Capture d'écran** : permet d'enregistrer l'image affichée sur l'écran de l'appareil.

### **Paramètres d'enregistrement de données**

Sélectionnez > **Système** > **Enregistrement de données**. **Enregistrer vers** : définit l'emplacement de stockage des

données ([Modification de l'emplacement de stockage des](#page-13-0) [données](#page-13-0)).

- **Intervalle enregistrement** : contrôle la façon dont l'appareil enregistre les données d'activité. **Intelligent** prélève les points clés où vous changez de direction, de vitesse ou de fréquence cardiaque. **1 s** enregistre des points toutes les secondes. Cela génère un enregistrement très détaillé de votre activité, mais augmente également sa taille.
- **Moyenne de données** : contrôle si l'appareil inclut les valeurs nulles pour les données de cadence et de puissance qui surviennent lorsque vous ne pédalez pas ([Moyenne de](#page-11-0) [données pour la cadence ou la puissance\).](#page-11-0)

#### **Modification des unités de mesure**

Vous pouvez personnaliser les unités de mesure de distance et de vitesse, d'altitude, de température, de poids, ainsi que les formats de position et d'heure.

- **1** Sélectionnez > **Système** > **Unités**.
- **2** Sélectionnez un type de mesure.
- **3** Sélectionnez une unité de mesure pour ce paramètre.

### **Définition des tonalités de l'appareil**

Depuis l'écran d'accueil, sélectionnez **X > Système** > **Tonalités**.

### **Modification de la langue de l'appareil**

Depuis l'écran d'accueil, sélectionnez **※ > Système** > **Langue**.

#### **Modification des paramètres de configuration**

Vous pouvez modifier tous les paramètres que vous avez configurés pendant le réglage initial.

- **1** Sélectionnez  $\angle$  > Système > Réinitialiser l'appareil > **Réglage initial**.
- **2** Suivez les instructions présentées à l'écran.

#### **Fuseaux horaires**

A chaque mise sous tension de l'appareil et acquisition des signaux satellites, l'appareil détecte automatiquement votre fuseau horaire et l'heure actuelle.

# **Informations sur l'appareil**

### **Caractéristiques techniques**

### **Caractéristiques techniques de l'Edge**

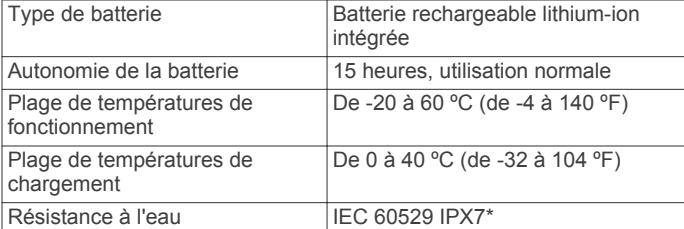

\*L'appareil résiste à une immersion accidentelle dans un mètre d'eau pendant 30 minutes.

### <span id="page-19-0"></span>**Caractéristiques du moniteur de fréquence cardiaque**

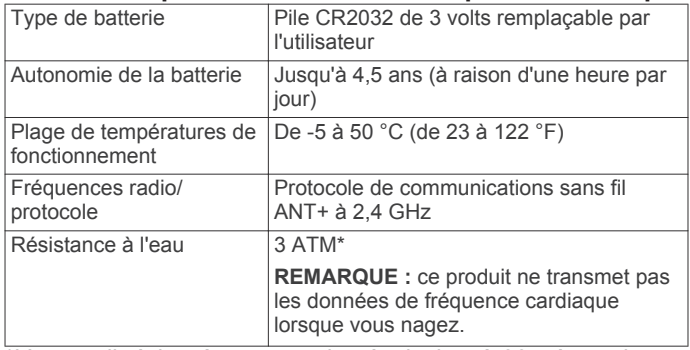

\*L'appareil résiste à une pression équivalant 30 mètres de profondeur.

#### **Caractéristiques du capteur de vitesse et du capteur de cadence**

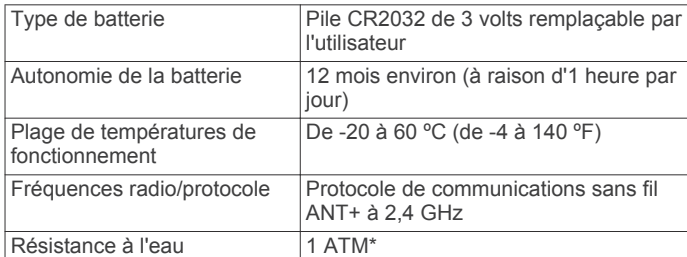

\*L'appareil résiste à une pression équivalant à 10 mètres de profondeur.

# **Entretien de l'appareil**

#### *AVIS*

Ne conservez pas l'appareil à un endroit où il pourrait être exposé de manière prolongée à des températures extrêmes, ce qui pourrait provoquer des dommages permanents.

N'utilisez jamais d'objet dur ou pointu sur l'écran tactile, car vous pourriez l'endommager.

Evitez d'utiliser des nettoyants chimiques ou des solvants susceptibles d'endommager les parties en plastique de l'appareil.

Fixez le capuchon étanche hermétiquement pour éviter d'endommager le port USB.

### **Nettoyage de l'appareil**

- **1** Nettoyez l'appareil à l'aide d'un chiffon humecté d'un détergent non abrasif.
- **2** Essuyez l'appareil.

### **Entretien du moniteur de fréquence cardiaque**

#### *AVIS*

Vous devez détacher et retirer le module avant de nettoyer la sangle.

L'accumulation de sueur et de sel sur la sangle peut réduire la précision des données enregistrées par le moniteur de fréquence cardiaque.

- Rendez-vous sur le site [www.garmin.com/HRMcare](http://www.garmin.com/HRMcare) pour des instructions de lavage détaillées.
- Rincez la sangle après chaque utilisation.
- Lavez la sangle toutes les sept utilisations.
- N'utilisez pas de sèche-linge.
- Pour faire sécher la sangle, suspendez-la ou déposez-la à plat.
- Pour prolonger la durée de vie de votre moniteur de fréquence cardiaque, détachez le module lorsqu'il n'est pas utilisé.

### **Piles remplaçables par l'utilisateur**

#### **AVERTISSEMENT**

N'utilisez pas d'objet pointu pour retirer les piles.

Gardez la batterie hors de portée des enfants.

Ne mettez jamais les piles dans votre bouche. En cas d'ingestion, contactez votre médecin ou le centre antipoison le plus proche.

Les piles boutons remplaçables peuvent contenir du perchlorate. Une manipulation spéciale peut être nécessaire. Consultez la page [www.dtsc.ca.gov.hazardouswaste](http://www.dtsc.ca.gov.hazardouswaste/perchlorate) [/perchlorate](http://www.dtsc.ca.gov.hazardouswaste/perchlorate).

### **ATTENTION**

Contactez votre déchetterie locale pour le recyclage des batteries.

#### **Remplacement de la batterie du moniteur de fréquence cardiaque**

- **1** Utilisez un petit tournevis cruciforme pour retirer les quatre vis à l'arrière du module.
- **2** Retirez le cache et la batterie.

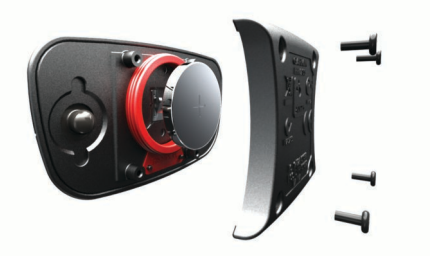

- **3** Patientez pendant 30 secondes.
- **4** Insérez la nouvelle batterie en positionnant le pôle positif vers le haut.

**REMARQUE :** veillez à ne pas endommager ni perdre le joint torique.

**5** Remettez en place le cache et les quatre vis.

**REMARQUE :** ne serrez pas outre mesure.

Après avoir remplacé la batterie du moniteur de fréquence cardiaque, vous devez le coupler une nouvelle fois à l'appareil.

#### **Remplacement de la pile du capteur de vitesse ou du capteur de cadence**

Le voyant LED clignote rouge pour signaler que le niveau de la batterie est faible après deux tours de roue.

**1** Repérez le cache circulaire du compartiment à pile  $\left( \right)$  à l'arrière du capteur.

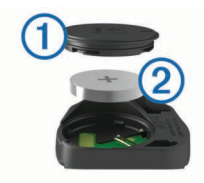

- **2** Tournez le cache dans le sens inverse des aiguilles d'une montre jusqu'à ce que le marqueur pointe sur la position déverrouillée et que le cache soit suffisamment desserré pour pouvoir être retiré.
- **3** Retirez le cache et la pile 2.
- **4** Patientez pendant 30 secondes.
- **5** Insérez la nouvelle pile en positionnant le pôle positif vers le haut.

**REMARQUE :** veillez à ne pas endommager ni perdre le joint torique.

<span id="page-20-0"></span>**6** Tournez le cache dans le sens des aiguilles d'une montre jusqu'à ce que le marqueur pointe sur la position verrouillée.

**REMARQUE :** le voyant LED clignote rouge et vert pendant quelques secondes après le changement de la pile. Quand le voyant LED clignote vert puis s'éteint, cela signifie que l'appareil est actif et prêt à envoyer des données.

# **Dépannage**

### **Réinitialisation de l'appareil**

Si l'appareil ne répond plus, il peut être nécessaire de le réinitialiser. Ceci n'efface aucune donnée ou paramètre.

Maintenez l'icône  $\Diamond$  enfoncée pendant 10 secondes.

L'appareil est réinitialisé et se rallume.

#### **Suppression des données utilisateur**

Vous pouvez restaurer tous les paramètres de l'appareil tels qu'ils ont été configurés en usine.

**REMARQUE :** cette opération efface les informations saisies par l'utilisateur mais n'efface pas votre historique.

Sélectionnez > **Système** > **Réinitialiser l'appareil** > **Réinitialisation usine**  $> \checkmark$ .

### **Optimisation de l'autonomie de la batterie**

- Diminuez le rétroéclairage ou réduisez la temporisation du rétroéclairage ([Utilisation du rétroéclairage\).](#page-6-0)
- Sélectionnez l'intervalle d'enregistrement **Intelligent**  ([Paramètres d'enregistrement de données](#page-18-0)).
- Activez la fonction **Veille automatique** (Utilisation de la veille automatique).
- Désactivez la fonction sans fil Bluetooth [\(Paramètres](#page-17-0)  [Bluetooth](#page-17-0)).
- Désactivez la connectivité sans fil ([Paramètres Wi](#page-17-0)-Fi).

#### **Utilisation de la veille automatique**

Vous pouvez utiliser la veille automatique pour activer automatiquement le mode veille au bout de 5 minutes d'inactivité. Au cours du mode veille, l'écran est éteint et les capteurs ANT+, le Bluetooth et la fonction GPS sont déconnectés.Le Wi‑Fi continue de fonctionner même quand l'appareil est en veille.

- 1 Depuis l'écran d'accueil, sélectionnez **※ > Profils d'activité**.
- **2** Sélectionnez un profil.
- **3** Sélectionnez **Fonctions automatiques** > **Veille automatique**.

### **Amélioration de la réception satellite GPS**

• Connectez votre appareil à un réseau sans fil.

Les informations satellite sont téléchargées sans fil sur votre appareil, ce qui lui permet de localiser rapidement les signaux satellites.

• Couplez votre appareil avec un smartphone compatible Bluetooth.

Les informations satellite sont envoyées sur votre appareil, ce qui lui permet de localiser rapidement les signaux satellites.

- Placez-vous à l'extérieur avec votre appareil dans une zone dégagée et éloignée de tout bâtiment ou arbre.
- Restez immobile pendant quelques minutes.

### **Informations complémentaires**

- Rendez-vous sur le site [www.garmin.com/intosports](http://www.garmin.com/intosports).
- Rendez-vous sur le site [www.garmin.com/learningcenter](http://www.garmin.com/learningcenter).

Rendez-vous sur le site<http://buy.garmin.com>ou contactez votre revendeur Garmin pour plus d'informations sur les accessoires en option et sur les pièces de rechange.

### **Données de température**

L'appareil peut afficher des données de température supérieures à la température réelle de l'air lorsqu'il est exposé à la lumière directe du soleil, que vous le tenez en main ou qu'il est en charge sur un bloc-batterie externe. En outre, l'appareil met un certain temps à effectuer les réglages nécessaires en cas de grands changements de température.

### **Affichage des informations sur l'appareil**

Vous pouvez afficher le numéro de l'appareil, la version logicielle et le contrat de licence.

**Depuis l'écran d'accueil, sélectionnez**  $★$  **> Système > Info produit**.

### **Joints toriques de remplacement**

Deux formats de courroies (joints toriques) de remplacement sont disponibles pour le support de fixation standard :

- $1,3 \times 1,5 \times 0,9$  po AS568-125
- $\cdot$  1,7  $\times$  1,9  $\times$  0,9 po AS568-131

**REMARQUE :** n'utilisez que des courroies en EPDM (Ethylène Propylène Diène Monomère). Rendez-vous sur le site <http://buy.garmin.com> ou contactez votre revendeur Garmin.

### **Mise à jour du logiciel**

Afin de pouvoir mettre à jour le logiciel de l'appareil, vous devez disposer d'un compte Garmin Connect et télécharger l'application Garmin Express.

**1** Connectez l'appareil à votre ordinateur à l'aide du câble USB.

Lorsqu'une nouvelle version du logiciel est disponible, Garmin Express l'envoie sur votre appareil.

- **2** Suivez les instructions présentées à l'écran.
- **3** Ne déconnectez pas l'appareil de l'ordinateur pendant la mise à jour.

**REMARQUE :** si vous avez déjà utilisé Garmin Express pour configurer votre appareil avec la connectivité Wi‑Fi, Garmin Connect peut automatiquement télécharger les mises à jour logicielles disponibles pour votre appareil du moment qu'une connexion est disponible via Wi‑Fi.

### **Annexe**

### **Enregistrement de l'appareil**

Aidez-nous à mieux vous servir en remplissant dès aujourd'hui notre formulaire d'enregistrement en ligne.

- Rendez-vous sur le site<http://my.garmin.com>.
- Conservez en lieu sûr l'original de la facture ou une photocopie.

### **Champs de données**

L'affichage de certains champs de données nécessite des accessoires ANT+.

- **Altitude** : altitude de votre position actuelle au-dessus ou audessous du niveau de la mer.
- **Ascension totale** : distance verticale totale parcourue en montant depuis la dernière réinitialisation.
- Cadence : nombre de tours de manivelle ou nombre de foulées par minute. Ces données apparaissent quand votre appareil est connecté à un capteur de cadence.

**Cadence - Circuit** : cadence moyenne pour le circuit en cours.

- **Cadence Moyenne** : cadence moyenne pour l'activité en cours.
- **Calories** : nombre de calories totales brûlées.
- **Calories Grasses** : nombre de calories lipidiques brûlées. Requiert un test New Leaf®.
- **Calories requises** : lors d'un entraînement, calories restantes lorsque vous avez un objectif calorique.
- **Cap** : direction que vous suivez.
- **Chrono** : temps du chronomètre pour l'activité en cours.
- **Circuits** : nombre de circuits réalisés pour l'activité actuelle.
- **Coucher du soleil** : heure du coucher de soleil en fonction de votre position GPS.
- **Descente totale** : distance verticale totale parcourue en descendant depuis la dernière réinitialisation.
- **Distance** : distance parcourue pour le tracé actuel ou l'activité en cours.
- **Distance à destination** : distance restant à parcourir jusqu'à la destination finale. Ces données apparaissent lorsqu'une navigation est en cours.
- **Distance au point cible** : distance restant à parcourir jusqu'au prochain point de votre parcours.
- **Distance au suivant** : distance restant à parcourir jusqu'au prochain waypoint de votre itinéraire. Ces données apparaissent lorsqu'une navigation est en cours.
- **Distance Circuit** : distance parcourue pour le circuit en cours.
- **Distance Dernier circuit** : distance parcourue pour le dernier circuit réalisé.
- **Distance restante** : lors d'un entraînement ou d'un parcours, distance restante lorsque vous avez un objectif de distance.
- **Efficacité du pédalage** : mesure du degré d'efficacité d'un cycliste quand il pédale.
- **Equilibre** : équilibre de puissance gauche/droite actuel.
- **Equilibre Circuit** : équilibre de puissance gauche/droite moyen pour le circuit en cours.
- **Equilibre Moyenne** : équilibre de puissance gauche/droite moyen pour l'activité en cours.
- **Equilibre Moyenne 10s** : moyenne de déplacement de 10 secondes de l'équilibre de puissance gauche/droite.
- **Equilibre Moyenne 30s** : moyenne de déplacement de 30 secondes de l'équilibre de puissance gauche/droite.
- **Equilibre Moyenne 3s** : moyenne de déplacement de 3 secondes de l'équilibre de puissance gauche/droite.
- **ETA à destination** : estimation de l'heure à laquelle vous atteindrez la destination finale (ajustée sur l'heure locale de la destination). Ces données apparaissent lorsqu'une navigation est en cours.
- **ETA au suivant** : estimation de l'heure à laquelle vous atteindrez le prochain waypoint sur l'itinéraire (ajustée sur l'heure locale du waypoint). Ces données apparaissent lorsqu'une navigation est en cours.
- **Etape entraînement** : pendant un entraînement, étape actuelle sur le nombre total d'étapes.
- **FC % FC maximale** : pourcentage de la fréquence cardiaque maximale.
- **FC % RFC** : pourcentage de réserve de fréquence cardiaque (différence entre la fréquence cardiaque maximale et la fréquence cardiaque au repos).
- **FC Circuit** : fréquence cardiaque moyenne pour le circuit en cours.
- **FC Circuit % maximale** : pourcentage moyen de la fréquence cardiaque maximale pour le circuit en cours.
- **FC Dernier circuit** : fréquence cardiaque moyenne pour le dernier circuit réalisé.
- **FC Moyenne** : fréquence cardiaque moyenne pour l'activité en cours.
- **FC Moyenne % FC maximale** : pourcentage moyen de la fréquence cardiaque maximale pour l'activité en cours.
- **FC Moyenne % RFC** : pourcentage moyen de la réserve de fréquence cardiaque (différence entre la fréquence cardiaque maximale et la fréquence cardiaque au repos) pour l'activité en cours.
- **FC RFC %circuit** : pourcentage moyen de la réserve de fréquence cardiaque (différence entre la fréquence cardiaque maximale et la fréquence cardiaque au repos) pour le circuit en cours.
- **Fluidité du coup de pédale** : mesure de l'uniformité avec laquelle un cycliste appuie sur les pédales à chaque coup de pédale.
- **Fréquence cardiaque** : fréquence cardiaque en battements par minute (bpm). Votre appareil doit être connecté à un moniteur de fréquence cardiaque compatible.
- **Fréquence cardiaque cible** : lors d'un entraînement, valeur supérieure ou inférieure à votre objectif de fréquence cardiaque.
- **Graphique FC** : graphique linéaire représentant votre plage cardiaque actuelle (1 à 5).
- **Heure** : heure en fonction de votre position actuelle et de vos paramètres d'heure (format, fuseau horaire, heure d'été).
- **Intensité signal GPS** : force du signal satellite GPS.
- Lever du soleil : heure du lever de soleil en fonction de votre position GPS.
- **Niveau de charge de la batterie** : énergie restante.
- **Niveau de charge de la batterie Di2** : niveau de charge de la batterie restant d'un capteur Di2.
- **Odomètre** : compte de la distance parcourue sur l'ensemble des voyages. Ce total n'est pas effacé lors de la réinitialisation des données de trajet.
- Pente : calcul de la montée (altitude) sur la distance. Par exemple, si vous gravissez 3 m (10 pieds) à chaque fois que vous parcourez 60 m (200 pieds), la pente est de 5 %.
- **Plateau arrière Di2** : plateau arrière de vélo d'un capteur Di2.
- **Plateau avant Di2** : plateau avant de vélo d'un capteur Di2.
- **Plateaux Di2** : plateaux avant et arrière de vélo d'un capteur Di2.
- Position à destination : dernier point de l'itinéraire ou du parcours.
- **Position au suivant** : point suivant de l'itinéraire ou du parcours.
- **Précision GPS** : marge d'erreur pour votre position exacte. Par exemple, votre position GPS est précise à +/- 3,65 m (12 pi).

**Puissance** : puissance actuelle en watts.

- **Puissance % FTP** : puissance actuelle sous forme de pourcentage du seuil fonctionnel de puissance.
- **Puissance Circuit** : puissance moyenne pour le circuit en cours.
- **Puissance Dernier circuit** : puissance moyenne pour le dernier circuit réalisé.
- **Puissance IF** : Intensity Factor™ pour l'activité en cours.
- **Puissance kJ** : activité cumulée réalisée (puissance) en kilojoules.
- **Puissance Maximale** : puissance maximale pour l'activité en cours.
- **Puissance Maximum du circuit** : puissance maximale pour le circuit en cours.
- **Puissance Moyenne** : puissance moyenne pour l'activité en cours.
- <span id="page-22-0"></span>**Puissance - Moyenne 10s** : moyenne de déplacement de 10 secondes de la puissance.
- **Puissance Moyenne 30s** : moyenne de déplacement de 30 secondes de la puissance.
- **Puissance Moyenne 3s** : moyenne de déplacement de trois secondes de la puissance.
- **Puissance NP** : Normalized Power™ pour l'activité en cours.
- **Puissance NP circuit** : Normalized Power moyenne pour le circuit en cours.
- **Puissance NP dernier circuit** : Normalized Power moyenne pour le dernier circuit réalisé.
- **Puissance TSS** : Training Stress Score™ pour l'activité en cours.
- **Puissance watts/kg** : puissance en watts par kilogramme.
- **Rapport de transmission Di2** : nombre de dents de plateaux avant et arrière de vélo.
- **Répétitions cibles** : lors d'un entraînement, répétitions restantes.
- **Température** : température de l'air. La température de votre corps influe sur la lecture du capteur des températures.
- **Temps à destination** : estimation du temps restant pour atteindre la destination. Ces données apparaissent lorsqu'une navigation est en cours.
- **Temps au suivant** : estimation du temps restant pour atteindre le prochain waypoint de votre itinéraire. Ces données apparaissent lorsqu'une navigation est en cours.
- **Temps Circuit** : temps du chronomètre pour le circuit en cours.
- **Temps Dernier circuit** : temps du chronomètre pour le dernier circuit réalisé.
- **Temps Ecoulé** : temps total enregistré. Imaginons que vous démarriez le chronomètre et couriez pendant 10 minutes, que vous arrêtiez le chronomètre pendant 5 minutes, puis que vous le redémarriez pour courir pendant 20 minutes. Le temps écoulé sera alors de 35 minutes.
- **Temps Moyenne circuit** : durée moyenne du circuit pour l'activité en cours.
- **Temps requis** : lors d'un entraînement, temps restant lorsque vous visez un temps.
- **Vitesse** : vitesse de déplacement actuelle.
- **Vitesse Circuit** : vitesse moyenne pour le circuit en cours.
- **Vitesse Dernier circuit** : vitesse moyenne pour le dernier circuit réalisé.
- **Vitesse Maximale** : vitesse maximale pour l'activité en cours.
- **Vitesse Moyenne** : vitesse moyenne pour l'activité en cours.
- **Vitesse verticale** : vitesse de montée/descente au fil du temps.
- **Vitesse verticale Moyenne 30s** : moyenne de déplacement de 30 secondes de la vitesse verticale.
- **Zone de FC** : plage de fréquence cardiaque actuelle (1 à 5). Les zones par défaut sont basées sur votre profil utilisateur et votre fréquence cardiaque maximale (220 moins votre âge).
- **Zone de puissance** : zone de puissance actuelle (1 à 7) basée sur votre seuil fonctionnel de puissance (FTP) ou sur vos paramètres personnalisés.

# **Calcul des zones de fréquence cardiaque**

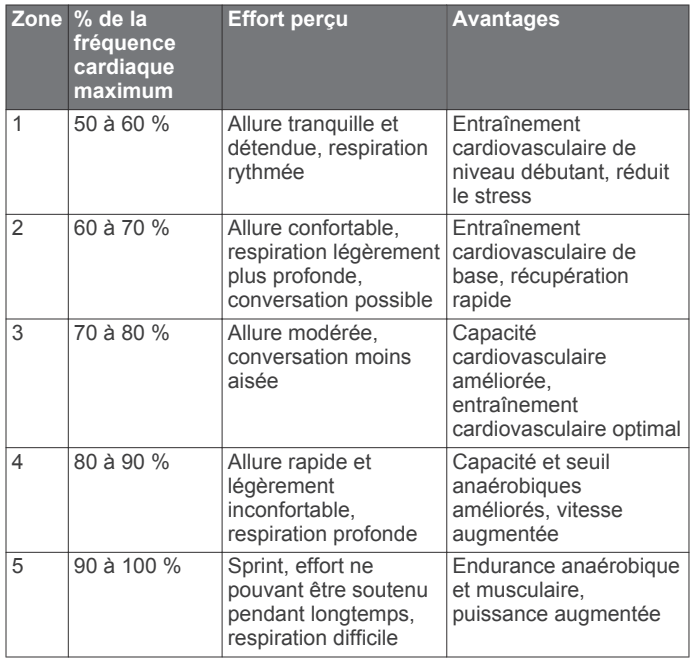

### **Dimensions et circonférence des roues**

Les dimensions des roues sont indiquées sur les deux côtés du pneu. Ceci n'est pas une liste exhaustive. Vous pouvez également utiliser l'un des calculateurs disponibles sur Internet.

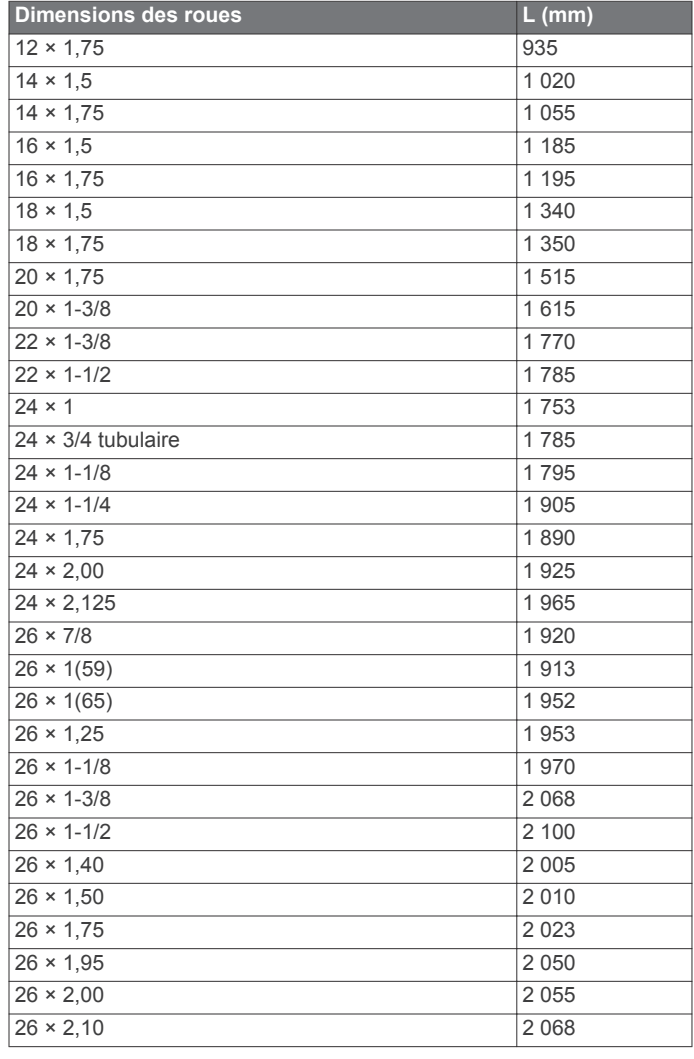

<span id="page-23-0"></span>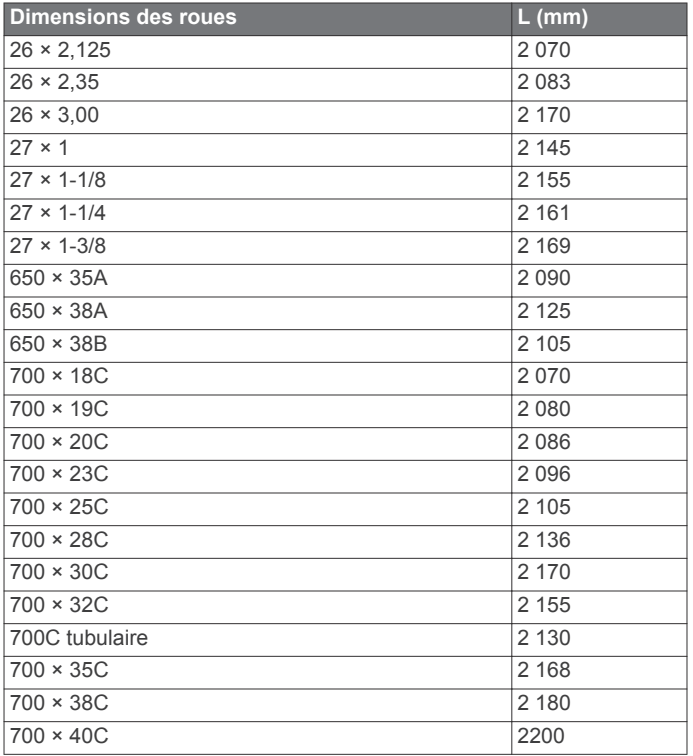

### **Contrat de licence du logiciel**

EN UTILISANT CE PRODUIT, VOUS RECONNAISSEZ ETRE LIE PAR LES TERMES DU PRESENT CONTRAT DE LICENCE DE LOGICIEL. LISEZ ATTENTIVEMENT CE CONTRAT DE LICENCE.

Garmin Ltd. et ses filiales (« Garmin ») concèdent une licence limitée pour l'utilisation du logiciel intégré à cet appareil (le « Logiciel ») sous la forme d'un programme binaire exécutable, dans le cadre du fonctionnement normal du produit. Tout titre, droit de propriété ou droit de propriété intellectuelle dans le Logiciel ou concernant le Logiciel est la propriété de Garmin et/ou de ses fournisseurs tiers.

Vous reconnaissez que le Logiciel est la propriété de Garmin et/ou de ses fournisseurs tiers et qu'il est protégé par les lois en vigueur aux Etats-Unis d'Amérique et par les traités internationaux relatifs au copyright. Vous reconnaissez également que la structure, l'organisation et le code du Logiciel, dont le code source n'est pas fourni, constituent d'importants secrets de fabrication de Garmin et/ou de ses fournisseurs tiers, et que le code source du Logiciel demeure un important secret de fabrication de Garmin et/ou de ses fournisseurs tiers. Vous acceptez de ne pas décompiler, désassembler, modifier, assembler à rebours, effectuer l'ingénierie à rebours ou transcrire en langage humain intelligible le Logiciel ou toute partie du Logiciel, ou créer toute œuvre dérivée du Logiciel. Vous acceptez de ne pas exporter ni de réexporter le Logiciel vers un pays contrevenant aux lois de contrôle à l'exportation des Etats-Unis d'Amérique ou à celles de tout autre pays concerné.

### **Index**

### <span id="page-24-0"></span>**A**

accessoires **[6,](#page-9-0) [8,](#page-11-0) [17](#page-20-0)** adresses, recherche **[11](#page-14-0)** alarmes **[3](#page-6-0)** alertes **[3](#page-6-0)** alimentation, zones **[8](#page-11-0)** altimètre, étalonnage **[15](#page-18-0)** altitude **[15](#page-18-0)** appareil enregistrement **[17](#page-20-0)** entretien **[16](#page-19-0)** réinitialisation **[17](#page-20-0)** applications **[9,](#page-12-0) [10](#page-13-0)** athlète professionnel **[14](#page-17-0)** Auto Lap **[14](#page-17-0)** Auto Pause **[14](#page-17-0)**

### **B**

balance **[8](#page-11-0)** batterie remplacement **[16](#page-19-0)** type **[1](#page-4-0)** boutons **[2](#page-5-0)** boutons à l'écran **[2](#page-5-0)**

#### **C**

cadence **[8](#page-11-0)** alertes **[3](#page-6-0)** calendrier **[6](#page-9-0)** calorie, alarmes **[3](#page-6-0)** capteurs ANT+ **[2](#page-5-0), [6,](#page-9-0) [8](#page-11-0)** couplage **[8](#page-11-0)** capteurs de vitesse et de cadence **[7,](#page-10-0) [8,](#page-11-0) [16](#page-19-0)** caractéristiques techniques **[15,](#page-18-0) [16](#page-19-0)** carte mémoire **[10](#page-13-0)** carte microSD. *Voir* carte mémoire cartes **[5](#page-8-0)** achat **[13](#page-16-0)** orientation **[12](#page-15-0)** paramètres **[12](#page-15-0), [13](#page-16-0)** recherche de positions **[11](#page-14-0)** topographiques **[13](#page-16-0)** zoom **[13](#page-16-0)** cartes topographiques **[13](#page-16-0)** champs de données **[14,](#page-17-0) [17](#page-20-0)** chrono **[2,](#page-5-0) [3,](#page-6-0) [9](#page-12-0)** circuits **[2](#page-5-0)** contrat de licence du logiciel **[17](#page-20-0), [20](#page-23-0)** coordonnées **[11](#page-14-0)** couplage **[2](#page-5-0)** capteurs ANT+ **[8](#page-11-0)** courroies **[17](#page-20-0)**

#### **D**

défilement automatique **[14](#page-17-0)** dépannage **[7](#page-10-0), [17](#page-20-0)** dimensions des roues **[19](#page-22-0)** distance, alarmes **[3](#page-6-0)** données stockage **[9](#page-12-0)** transfert **[9,](#page-12-0) [10](#page-13-0)** données utilisateur, suppression **[10](#page-13-0)**

### **E**

écran **[15](#page-18-0)** enregistrement d'activités **[3](#page-6-0)** enregistrement de données **[10](#page-13-0), [15](#page-18-0)** enregistrement de l'appareil **[17](#page-20-0)** enregistrement du produit **[17](#page-20-0)** enregistrement intelligent **[10](#page-13-0)** entraînement pages **[3](#page-6-0)** plans **[6](#page-9-0)** entraînements **[3,](#page-6-0) [4](#page-7-0)** chargement **[3](#page-6-0)** création **[4](#page-7-0)** modification **[4](#page-7-0)** suppression **[4](#page-7-0)**

étalonnage, capteur de puissance **[8](#page-11-0)**

#### **F**

fichiers, transfert **[10](#page-13-0)** fréquence cardiaque alertes **[3](#page-6-0)** moniteur **[6,](#page-9-0) [7,](#page-10-0) [16](#page-19-0)** zones **[7](#page-10-0), [19](#page-22-0)** fuseaux horaires **[15](#page-18-0)**

#### **G**

Garmin Connect **[3,](#page-6-0) [5,](#page-8-0) [6,](#page-9-0) [9,](#page-12-0) [10](#page-13-0)** Garmin Express **[10](#page-13-0)** GPS arrêt **[15](#page-18-0)** page satellites **[15](#page-18-0)** signal **[2,](#page-5-0) [3](#page-6-0), [17](#page-20-0)**

#### **H**

heure, alarmes **[3](#page-6-0)** historique **[3](#page-6-0), [9](#page-12-0)** suppression **[9](#page-12-0)** transfert vers l'ordinateur **[9](#page-12-0)**

### **I**

icônes **[2](#page-5-0)** ID de l'appareil **[17](#page-20-0)** installation **[1](#page-4-0), [7](#page-10-0)** installation de l'appareil **[1](#page-4-0)** itinéraires création **[12](#page-15-0)** paramètres **[12](#page-15-0)**

**J** joints toriques. *Voir* courroies

### **L**

langue **[15](#page-18-0)** logiciel mise à jour **[17](#page-20-0)** version **[17](#page-20-0)**

#### **M**

message d'avertissement de départ **[15](#page-18-0)** mises à jour, logiciel **[17](#page-20-0)** mode veille **[17](#page-20-0)** moyenne de données **[8](#page-11-0)**

### **N**

navigation **[11](#page-14-0)** arrêt **[11](#page-14-0)** retour au départ **[11](#page-14-0)** nettoyage de l'appareil **[16](#page-19-0)**

#### **O**

ordinateur, connexion **[10](#page-13-0)**

### **P**

page satellites **[15](#page-18-0)** paramètres **[2](#page-5-0), [13](#page-16-0)–[15](#page-18-0)** appareil **[15](#page-18-0)** paramètres d'affichage **[15](#page-18-0)** paramètres de l'heure **[15](#page-18-0)** paramètres système **[15](#page-18-0)** parcours **[4,](#page-7-0) [5](#page-8-0)** chargement **[5](#page-8-0)** modification **[5](#page-8-0)** suppression **[5](#page-8-0)** personnalisation de l'appareil **[14](#page-17-0)** pile chargement **[1](#page-4-0)** optimisation **[17](#page-20-0)** remplacement **[16](#page-19-0)** points d'intérêt (POI) **[13](#page-16-0)** recherche **[11](#page-14-0)** positions **[11](#page-14-0)** modification **[11](#page-14-0)** recherche **[13](#page-16-0)** recherche à l'aide de la carte **[11](#page-14-0)** suppression **[12](#page-15-0)** profil utilisateur **[2](#page-5-0), [14](#page-17-0)**

profils **[13,](#page-16-0) [14](#page-17-0)** utilisateur **[14](#page-17-0)** puissance (force) alertes **[3](#page-6-0)** mètres **[8](#page-11-0)**

#### **R**

recherche de positions **[13](#page-16-0)** à proximité de votre position **[13](#page-16-0)** adresses **[13](#page-16-0)** records personnels **[6](#page-9-0)** suppression **[6](#page-9-0)** réglage initial **[15](#page-18-0)** réinitialisation de l'appareil **[17](#page-20-0)** remplacement de la batterie **[16](#page-19-0)** retour au départ **[11](#page-14-0)** rétroéclairage **[2,](#page-5-0) [3,](#page-6-0) [15](#page-18-0)**

#### **S**

segments **[5](#page-8-0)** suppression **[6](#page-9-0)** signaux satellites **[2,](#page-5-0) [3,](#page-6-0) [17](#page-20-0)** smartphone **[2](#page-5-0), [9,](#page-12-0) [14](#page-17-0)** stockage de données **[9,](#page-12-0) [10](#page-13-0)** suppression, toutes les données utilisateur **[10,](#page-13-0) [17](#page-20-0)**

### **T**

technologie Bluetooth **[9](#page-12-0)** Technologie Bluetooth **[14](#page-17-0)** température **[17](#page-20-0)** tonalités **[15](#page-18-0)**

#### **U**

unités de mesure **[15](#page-18-0)** USB **[17](#page-20-0)** déconnexion **[10](#page-13-0)**

### **V**

veille automatique **[17](#page-20-0)** Virtual Partner **[4,](#page-7-0) [5](#page-8-0)**

#### **W**

waypoints, projection **[11](#page-14-0)** Wi-Fi **[2](#page-5-0)** Wi‑Fi **[14,](#page-17-0) [17](#page-20-0)** connexion **[10](#page-13-0)**

### **Z**

zones alimentation **[8](#page-11-0)** heure **[15](#page-18-0)**

# **www.garmin.com/support**

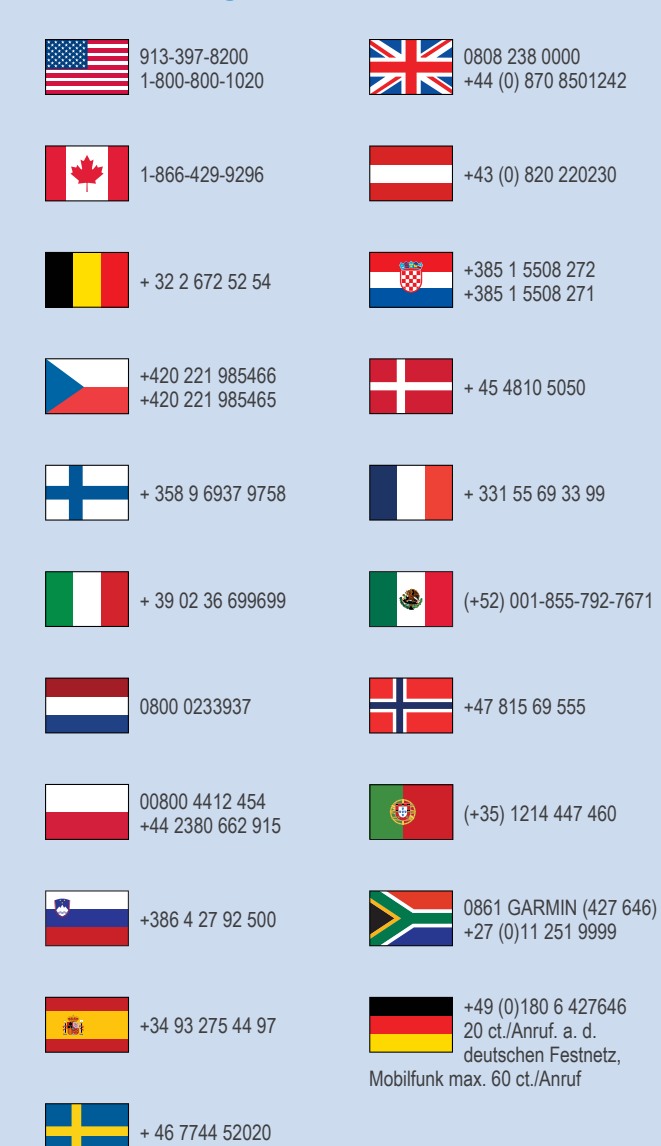

**Garmin International, Inc.** 1200 East 151st Street Olathe, Kansas 66062, Etats-Unis

**Garmin (Europe) Ltd.** Liberty House, Hounsdown Business Park Southampton, Hampshire, SO40 9LR, Royaume-Uni

**Garmin Corporation** No. 68, Zhangshu 2nd Road, Xizhi Dist. New Taipei City, 221, Taïwan (République de Chine) © 2014 Garmin Ltd. ou ses filiales

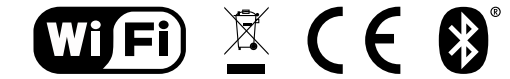

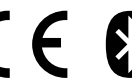

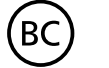

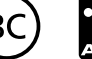